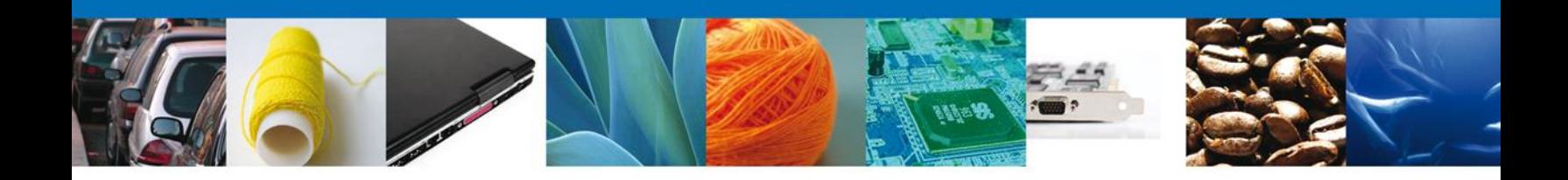

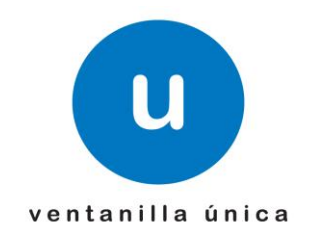

# **MANUAL DE USUARIO IMMEX – REGISTRO DE PROGRAMA NUEVO INDUSTRIAL**

Versión: 1.0.0 Fecha de Publicación: 9 de julio de 2012

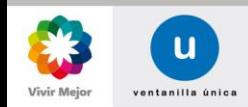

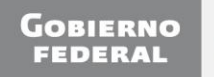

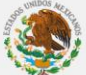

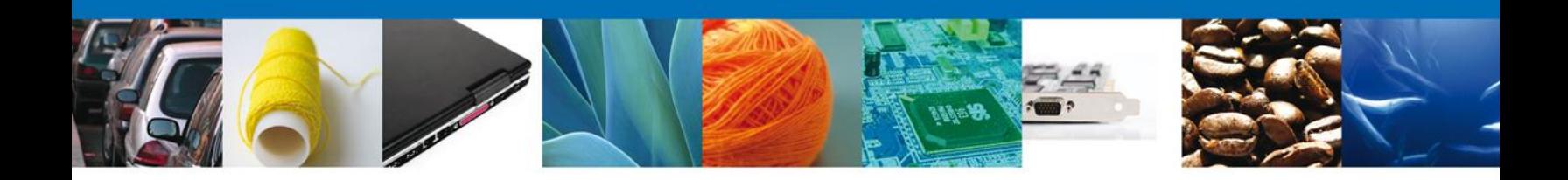

# **Sumario**

# <span id="page-1-0"></span>**Propósito**

El propósito del manual es proporcionar información del sistema al usuario final, sobre los procesos y elementos que componen el módulo 008 IMMEX - Programa Nuevo Industrial.

Las audiencias para este documento son:

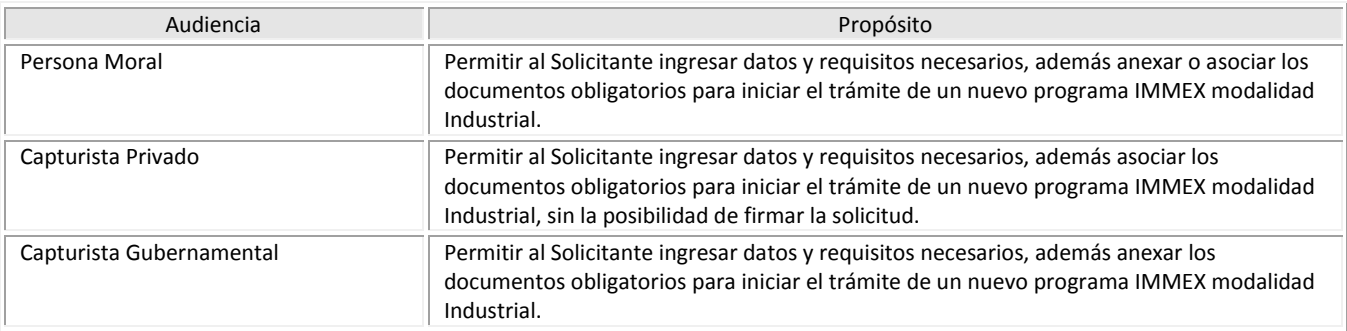

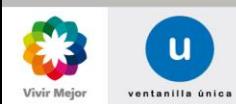

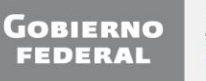

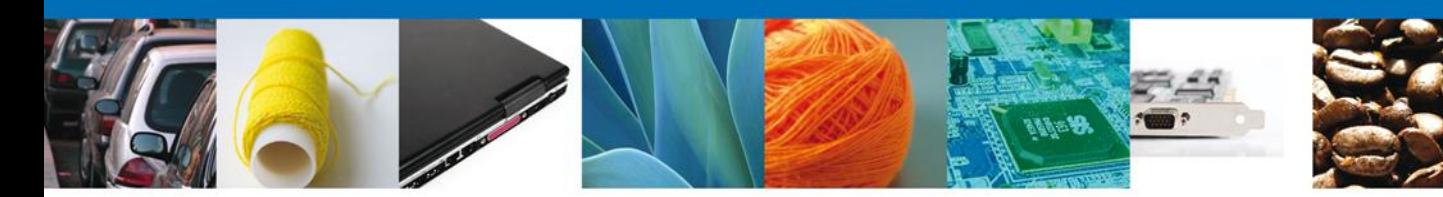

# **Manual de Usuario**

# Contenido

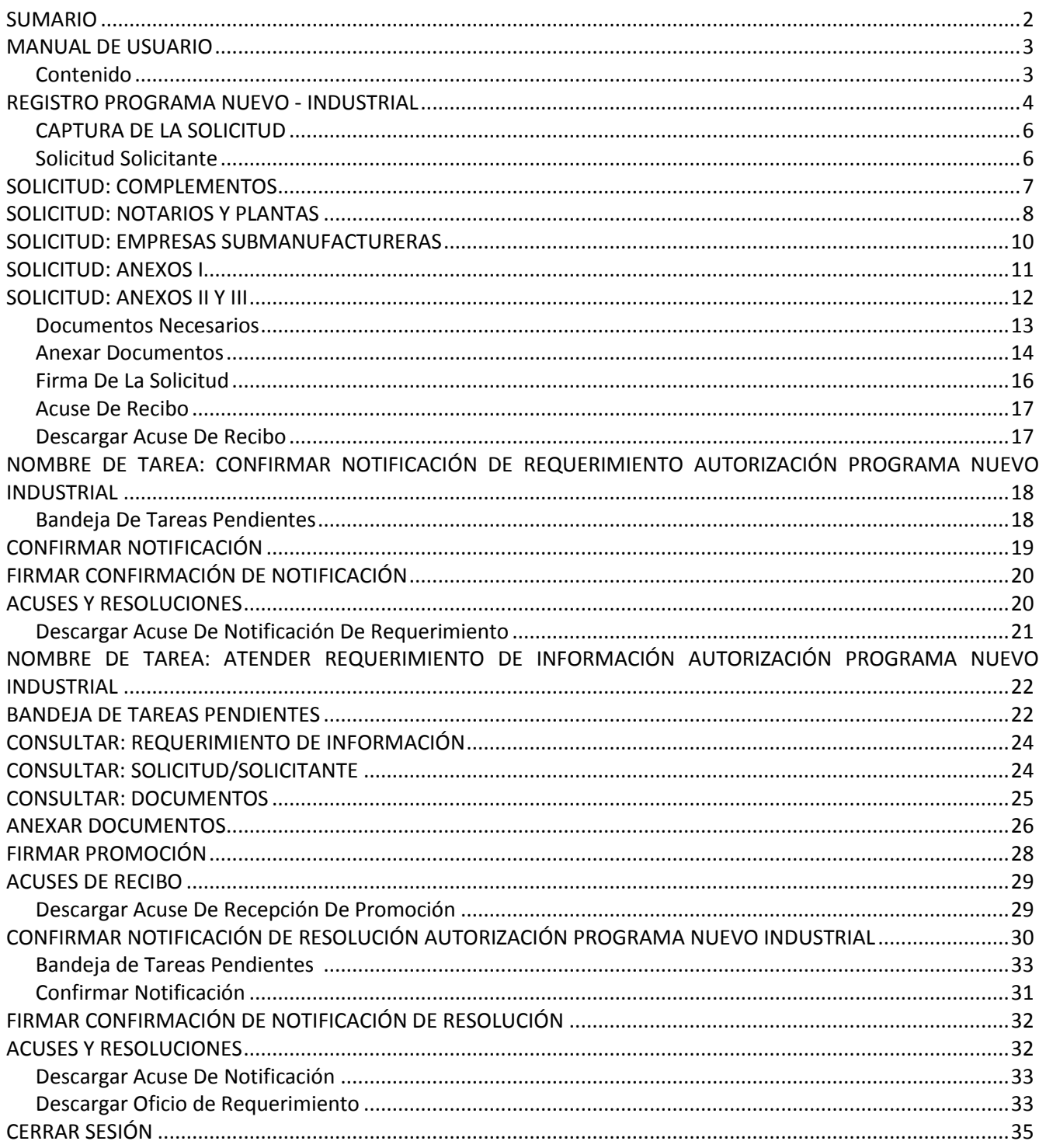

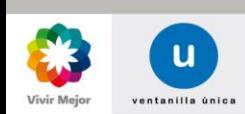

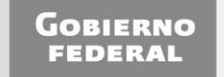

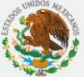

 $\overline{\mathbf{3}}$ 

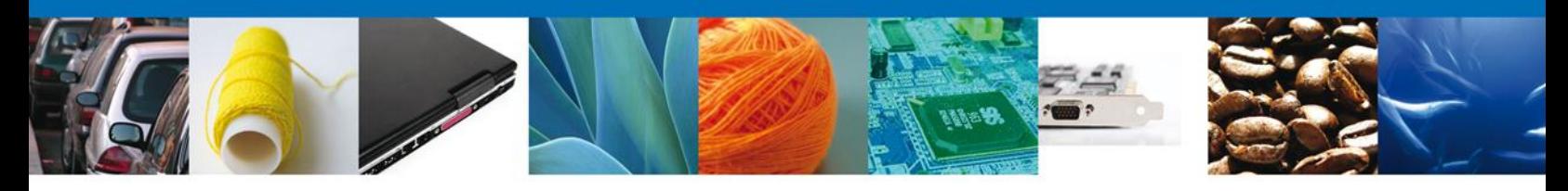

#### **REGISTRO PROGRAMA NUEVO – INDUSTRIAL**

Una vez que el usuario ha ingresado al sistema, deberá seleccionar el menú **Trámites** y la pantalla desplegará los íconos de las diversas dependencias que forman parte de la Ventanilla Única. En este caso el usuario deberá seleccionar el ícono que corresponde a la **Secretaría de Economía (SE)**.

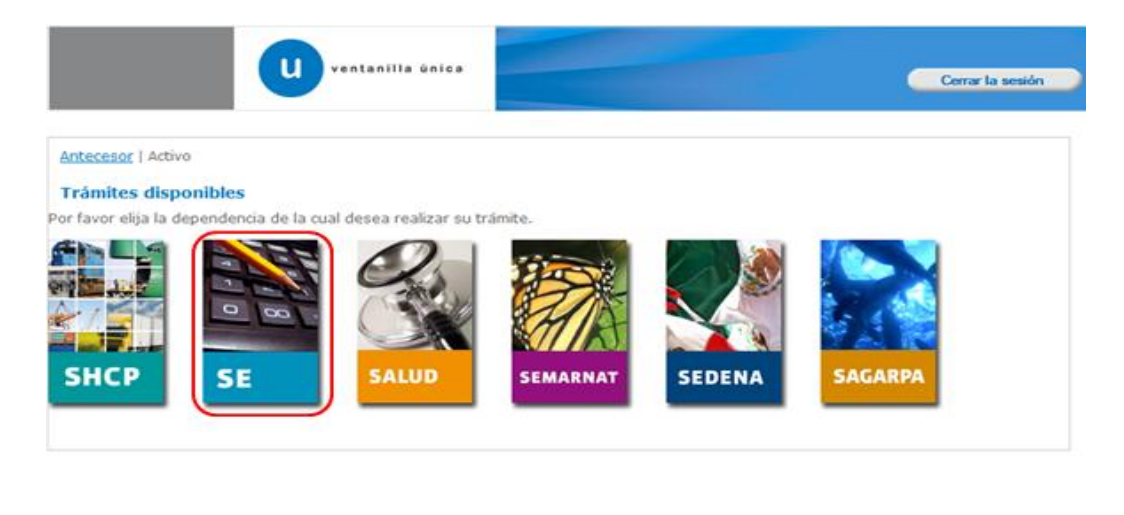

Av. Hidalgo No. 77, Col. Guerrero, Deleg. Cuauhtémoc, C.P. 06300, México, D.F.<br>Atención Telefónica: 3481-1856 y 01 800 00 VUCEM (88236)<br>Ventanilla Digital Mexicana de Comercio Exterior - Derechos Reservados © 2011 - Políti

La pantalla desplegará la información que contiene los trámites disponibles de la **SE**, debiendo elegir el usuario la opción **IMMEX**.

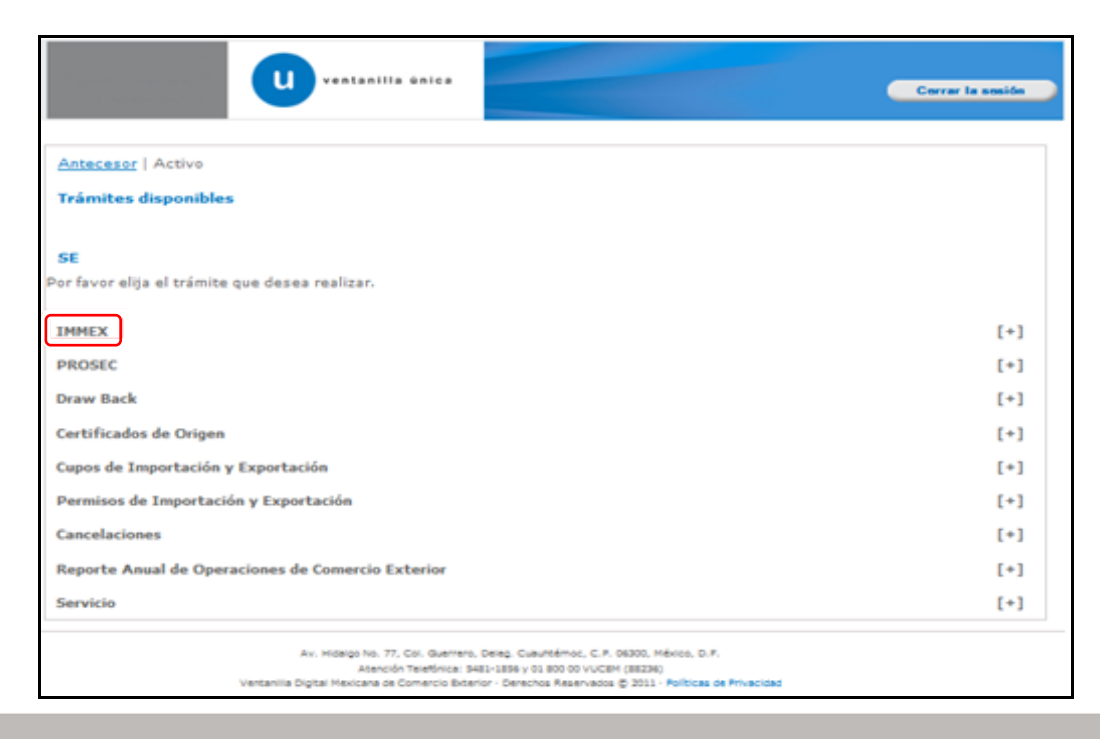

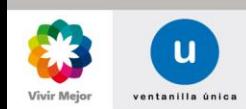

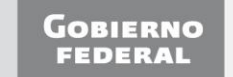

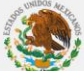

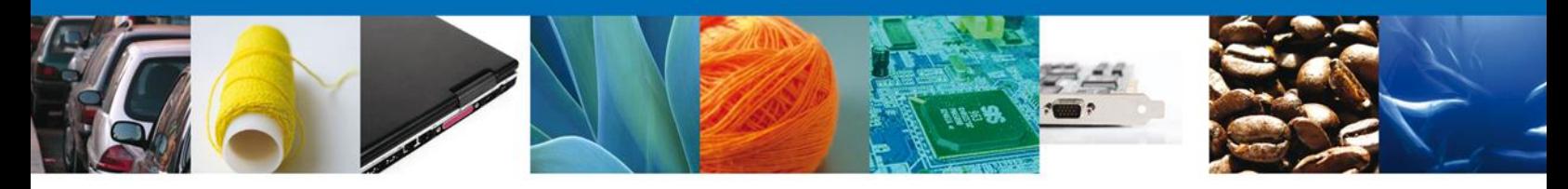

Una vez que se ha seleccionado la opción **IMMEX**, la pantalla desplegará la lista de trámites disponibles, en la cual se deberá seleccionar la opción **Autorización Programa Nuevo Industrial**.

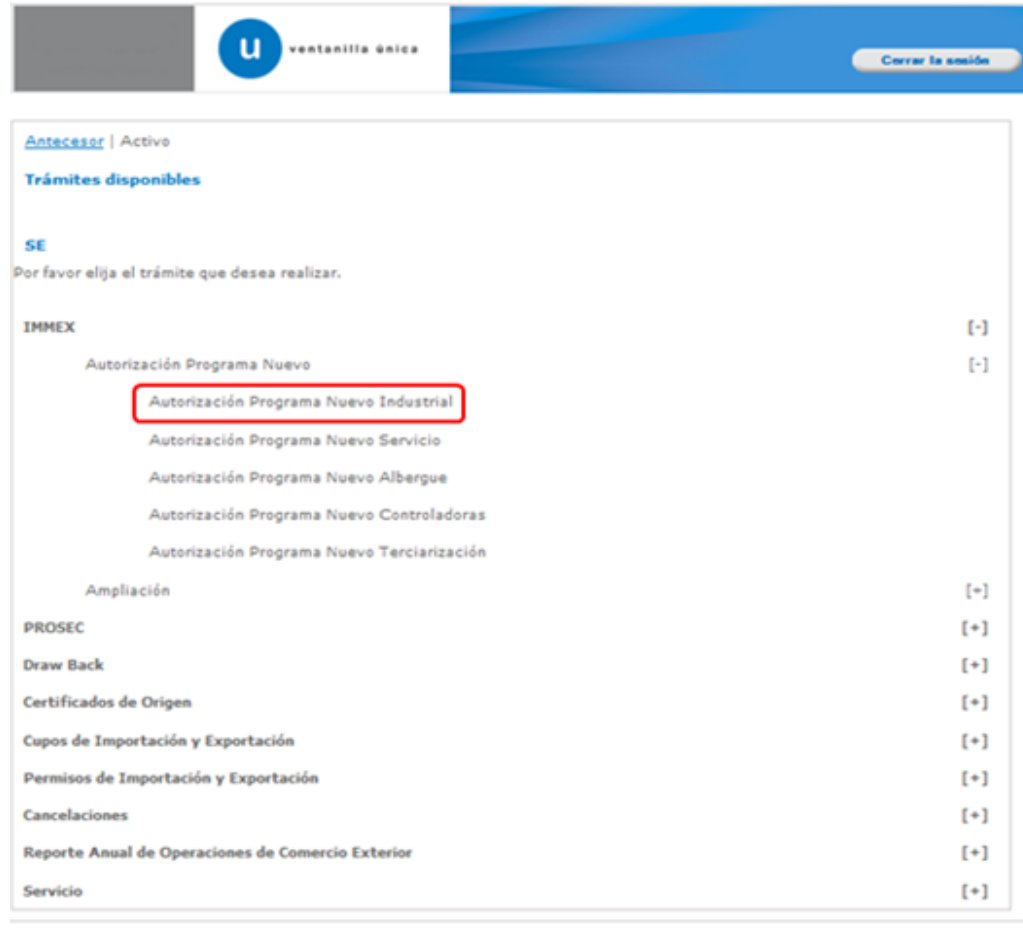

Av. Hidelgo No. 77, Col. Guerrero, Deleg. Cuauroémoc, C.P. 06300, México, D.P.<br>Atención Telefónica: 5411-1856 y 01 800 00 VUCBH (88236)<br>Ventanilla Digital Mexicana de Comercio Biterior - Derechos Reservacos (5 2011 - Polít

Al seleccionar la opción, se desplegará la pantalla de **Registro de Solicitud IMMEX-Modalidad Industrial** donde se deberá realizar:

- **↓** Captura de la Solicitud
	- Solicitante
	- Complementos
	- Notarios y Plantas
	- Empresas Sub manufactureras
	- Anexos I
	- Anexos II y III
- **↓** Documentos Necesarios
- Anexar Documentos ₩
- <span id="page-4-0"></span> $\frac{1}{\sqrt{2}}$  Firma de la Solicitud

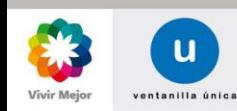

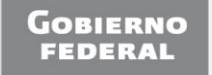

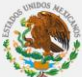

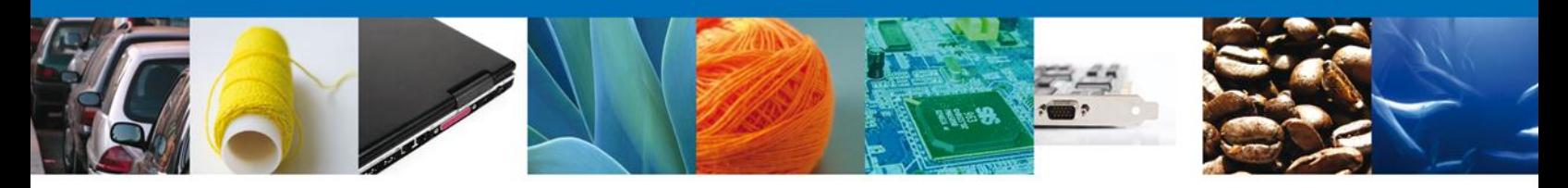

## **CAPTURA DE LA SOLICITUD**

## **SOLICITUD: SOLICITANTE**

### **Registro de Solicitud**

Al abrir la pestaña **Solicitante** se mostrarán tanto los Datos generales, como el Domicilio fiscal del solicitante; los datos son sólo de lectura.

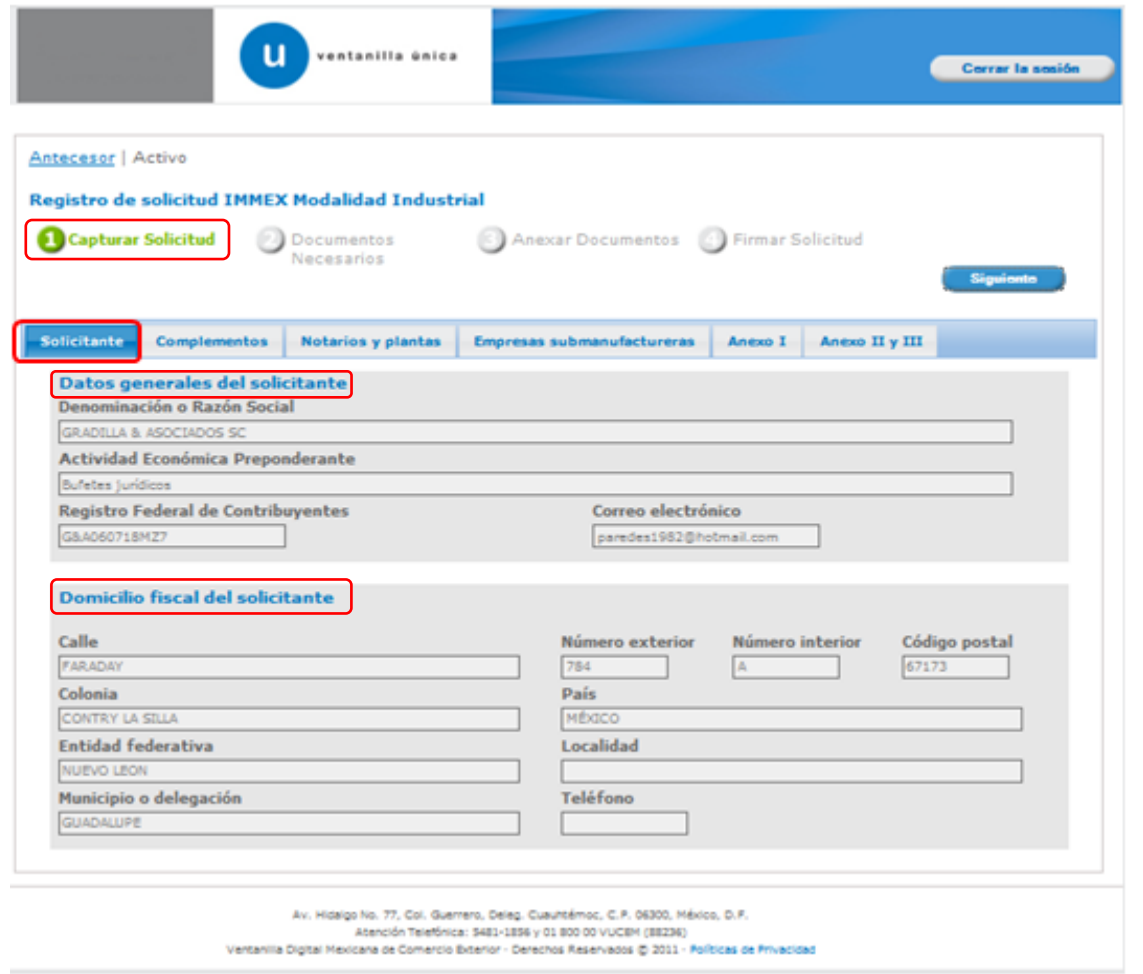

Como se puede apreciar en la parte superior de la pantalla, aparecerá en color verde cada uno de los pasos que se siguen para el registro.

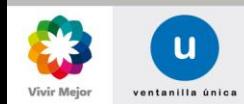

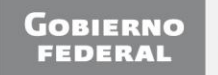

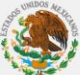

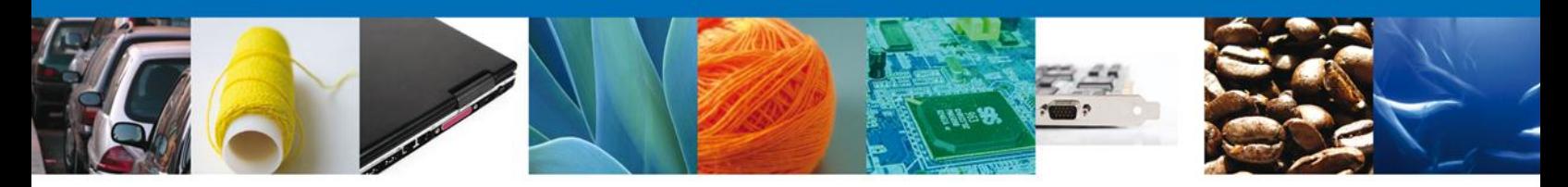

#### **SOLICITUD: COMPLEMENTOS**

Posteriormente en la pestaña **Complementos** se muestran los datos de los **Socios y/o Accionistas** de la empresa, y si la misma se encuentra o no certificada por el SAT.

Nota: La información de **Socios y Accionistas** deberá de haber sido cargada previamente mediante el menú de **Usuarios**, accediendo a la opción **Administración de Usuarios**, para posteriormente ingresar al menú de **Personas relacionadas**, debiendo seleccionar finalmente **Administrar socios y accionistas**.

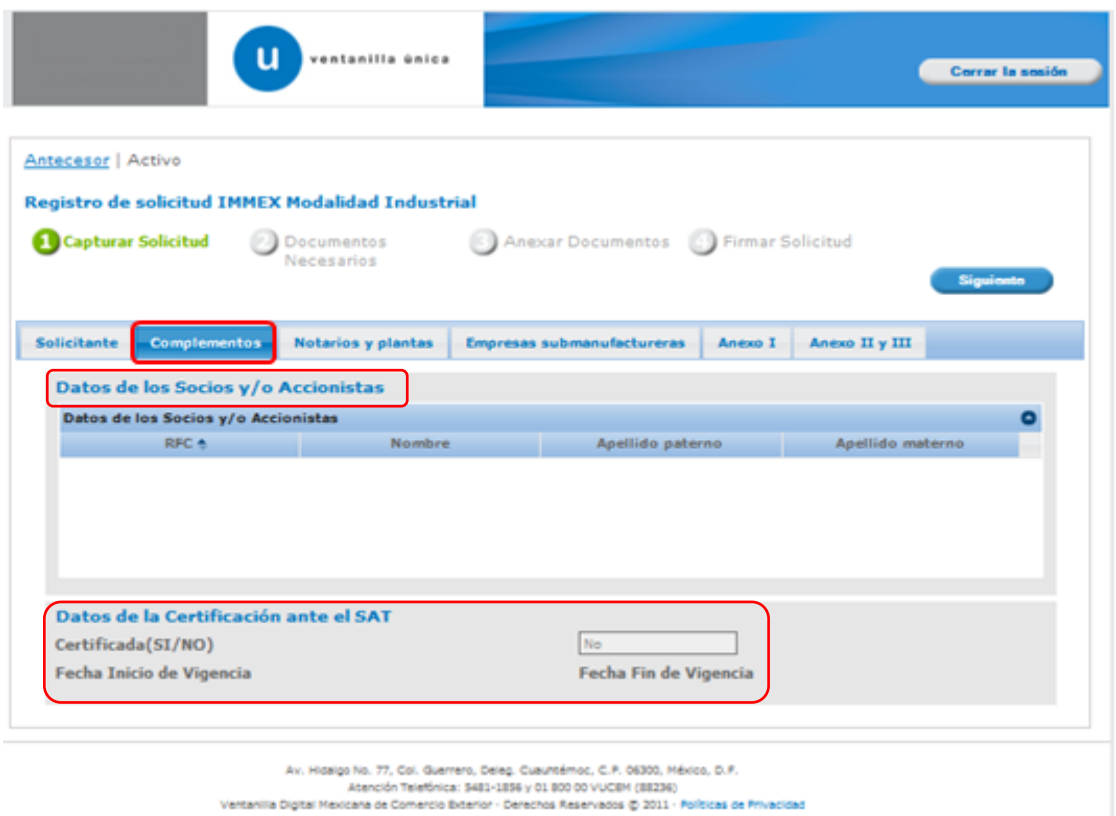

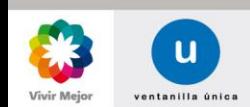

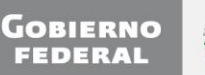

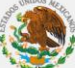

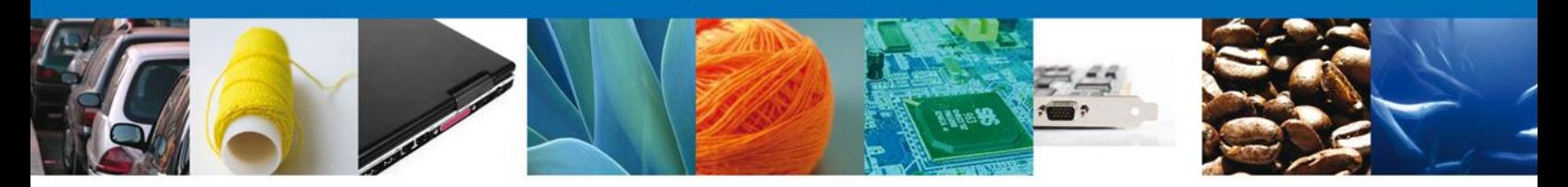

#### <span id="page-7-0"></span>**SOLICITUD: CAPTURA DE NOTARIOS Y PLANTAS**

Se continúa con la captura de la solicitud en la sección – **Notarios y Plantas.** 

En esta sección se muestran los datos de los **Notarios y plantas** donde se realizarán las operaciones **IMMEX,** así como la **Capacidad de producción a utilizar de cada producto y el porcentaje utilizado del mismo.** El sistema marca con un asterisco rojo los datos que son obligatorios, información sin la cual el solicitante no podrá avanzar en la captura de la solicitud.

Para la captura de los **Datos de los Notarios**, el usuario deberá de escribir la información solicitada por el sistema, para después hacer clic en **Agregar.** En caso de que desee eliminar los datos de un Notario, deberá de seleccionar el mismo y posteriormente dar clic en el botón de **Eliminar.**

En los **Datos de la solicitud**, se realizará la captura de los **Datos de las plantas donde se realizarán las operaciones IMMEX**. En primer lugar, el usuario deberá de seleccionar la Entidad federativa donde se localizan la planta o las plantas de la empresa. Una vez que el sistema las haya encontrado, el usuario deberá seleccionar la planta que desea registrar en la solicitud del programa. Para hacer esto, bastará con hacer clic en Agregar planta. La planta a registrar en el programa aparecerá en el rubro **Plantas IMMEX.** En caso de que el usuario desee eliminarla, bastará con seleccionar la planta que se desea eliminar, para posteriormente hacer clic en **Eliminar plantas**.

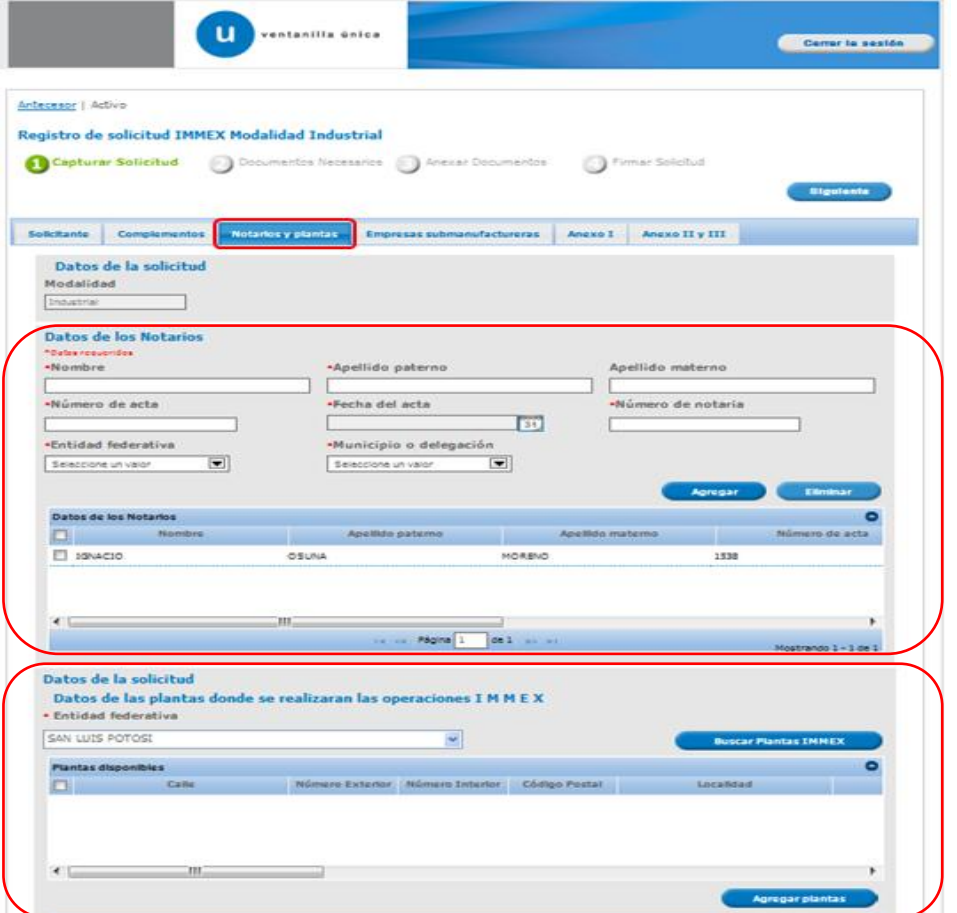

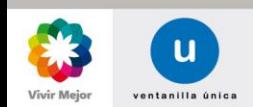

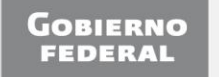

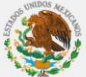

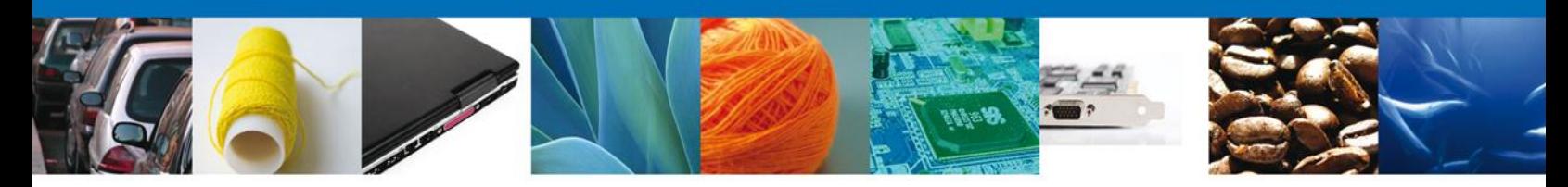

Es importante señalar que la fracción arancelaria a escribir en el rubro de **Capacidad de producción a utilizar de cada producto**, deberá de ir capturada sin puntos. La captura de la capacidad de producción a utilizar de cada producto es individual. Es decir, el usuario deberá capturar primero, la fracción arancelaria de cada producto, su **Capacidad instalada** y el **Porcentaje Utilizado** de cada producto, para después hacer clic en **Agregar.** A continuación, se despliega la información en el cuadro de **Capacidad de producción.** En caso de que el usuario desee eliminar alguna fracción, simplemente deberá de seleccionar la misma y hacer clic en **Eliminar.**

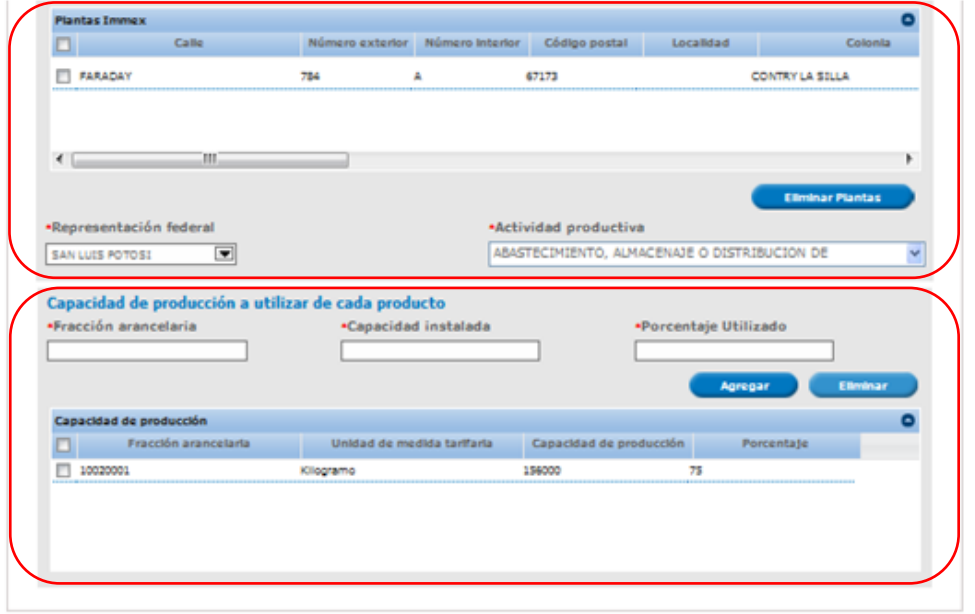

.<br>Av. Hidelgo No. 77, Col. Guerroro, Deleg. Cusuhtámoc, C.P. 06300, Máxico, D.P.<br>Atenede Telefónia: 1481-1856 y 01 800 00 VUCEM (88136) danilla Digital Mexicana de Comercio Exterior - Derechos Reservados () 2011 - Políticas de Privacidad

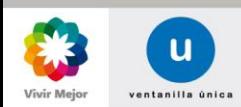

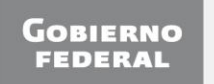

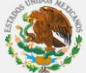

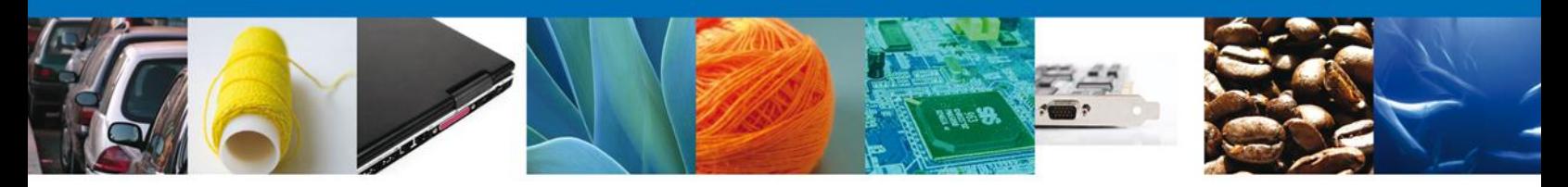

#### **SOLICITUD: CAPTURA DE EMPRESAS SUBMANUFACTURERAS**

Se continúa con la captura de la solicitud en la sección **Empresas Submanufactureras**.

En esta sección se agregan las plantas de la Empresa submanufacturera por medio del **RFC** y la **Entidad federativa**. Una vez que se ingrese la información solicitada, el usuario deberá de dar clic en el icono **Buscar Plantas**, para desplegar los domicilios que la empresa tiene registrados. Posteriormente, deberá seleccionar la planta deseada haciendo clic en el alveolo a la izquierda y finalmente, dar clic en el icono **Agregar plantas** para registrar el domicilio dentro de la solicitud.

Si el usuario desea eliminar una de las plantas previamente agregadas en el paso anterior, deberá seleccionar la planta que se desea remover haciendo clic en el alveolo a la izquierda y dar clic en el icono de **Eliminar Plantas.**

Nota: El RFC ingresado en esta sección debe ser diferente al RFC que está realizando la solicitud (Esta sección no es obligatoria).

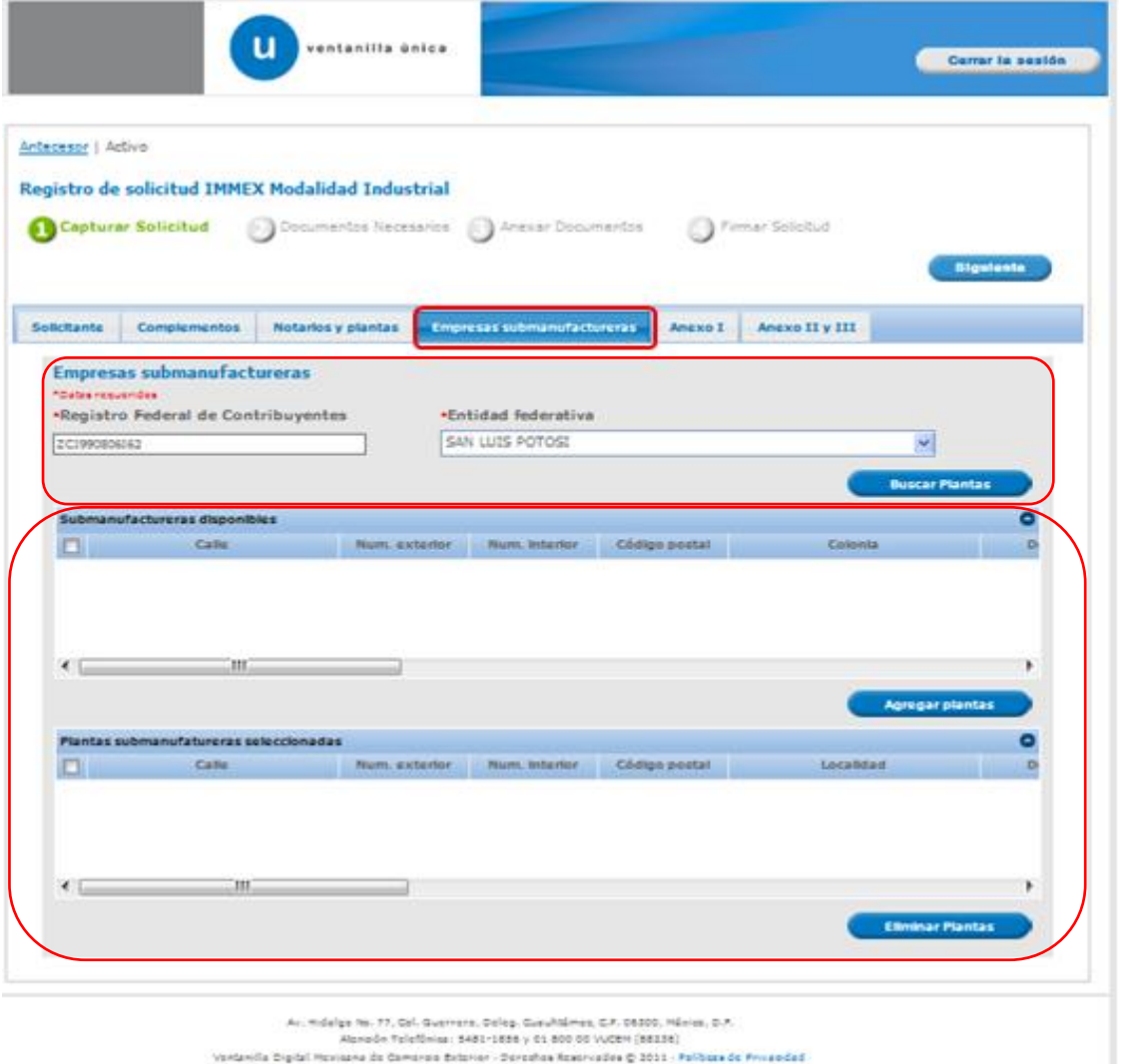

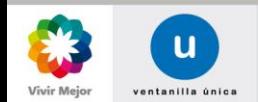

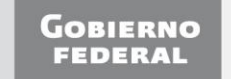

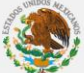

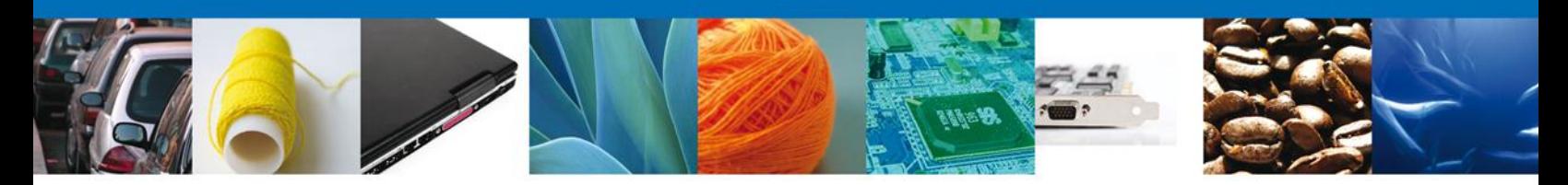

#### **SOLICITUD: CAPTURA DE ANEXO I**

Se continúa con la captura de la solicitud en la sección **Anexo I**.

En esta sección se capturan las fracciones arancelarias del producto de exportación, asi como las de la mercancía de importación. Para agregar una fracción, primero deberá de ingresar la fracción de exportación del producto sin puntos, para después hacer clic en **Agregar.** La fracción arancelaria, así como su descripción correspondiente de acuerdo a la Tarifa se cargará automaticamente. Para ingresar la fracción de importación, el usuario deberá de seleccionar primero una fracción de exportación previamente cargada, haciendo clic en el alveolo a la izquierda para después capturar la fracción arancelaria a la importación correspondiente, sin puntos. Finalmente, deberá de dar clic en el botón **Agregar.**

En caso de que se desee eliminar alguna fracción, el usuario simplemente deberá de seleccionar la misma y hacer clic en **Eliminar.**

Nota: Si se ingresan fracciones textiles es necesario capturar los datos de **proyección en dólares y número de trabajadores**, con ésto el sistema calculará el Monto máximo en dólares. Si se ingresan fracciones sensibles es necesario capturar los datos de **Cantidad y Valor** (Esta sección no es obligatoria)**.**

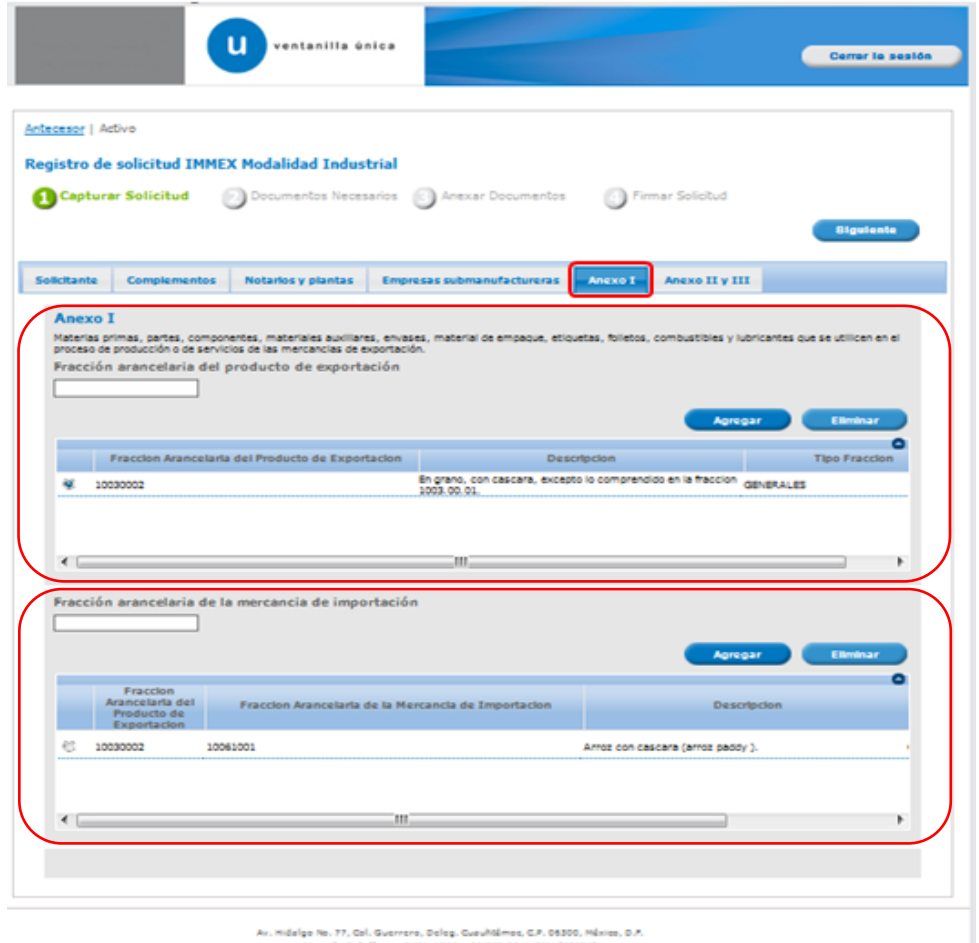

.<br>Abasoda Telefónica: 5481-1856 y 01 800 00 VUCEM (88256)<br>Alla Olgital Mexicana de Comercio Exterior - Ocrechos Azazrvados () 2011 - Políticas de Privaciós

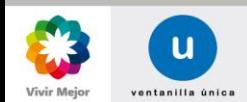

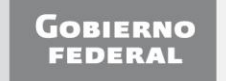

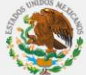

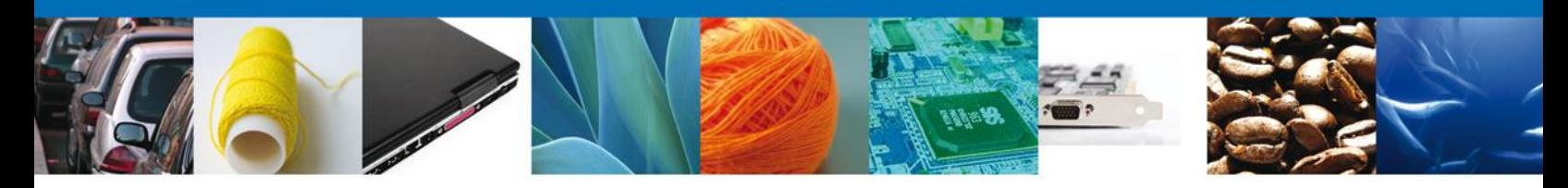

#### **SOLICITUD: CAPTURA DE ANEXO II Y III**

Se continúa con la captura de la solicitud en la sección **Anexo II y III** (Esta sección no es obligatoria).

Para agregar información en estos Anexos, el usuario deberá de incluir la información respectiva, para después dar clic en el icono **Agregar**. Si desea eliminar alguna información previamente registrada dentro de los Anexos, deberá de seleccionar la misma para posteriormente dar clic en el icono **Eliminar**. Una vez que se ha concluido con la captura de la información arriba especificada, se debe de dar clic en **Siguiente** para continuar con la captura de la solicitud.

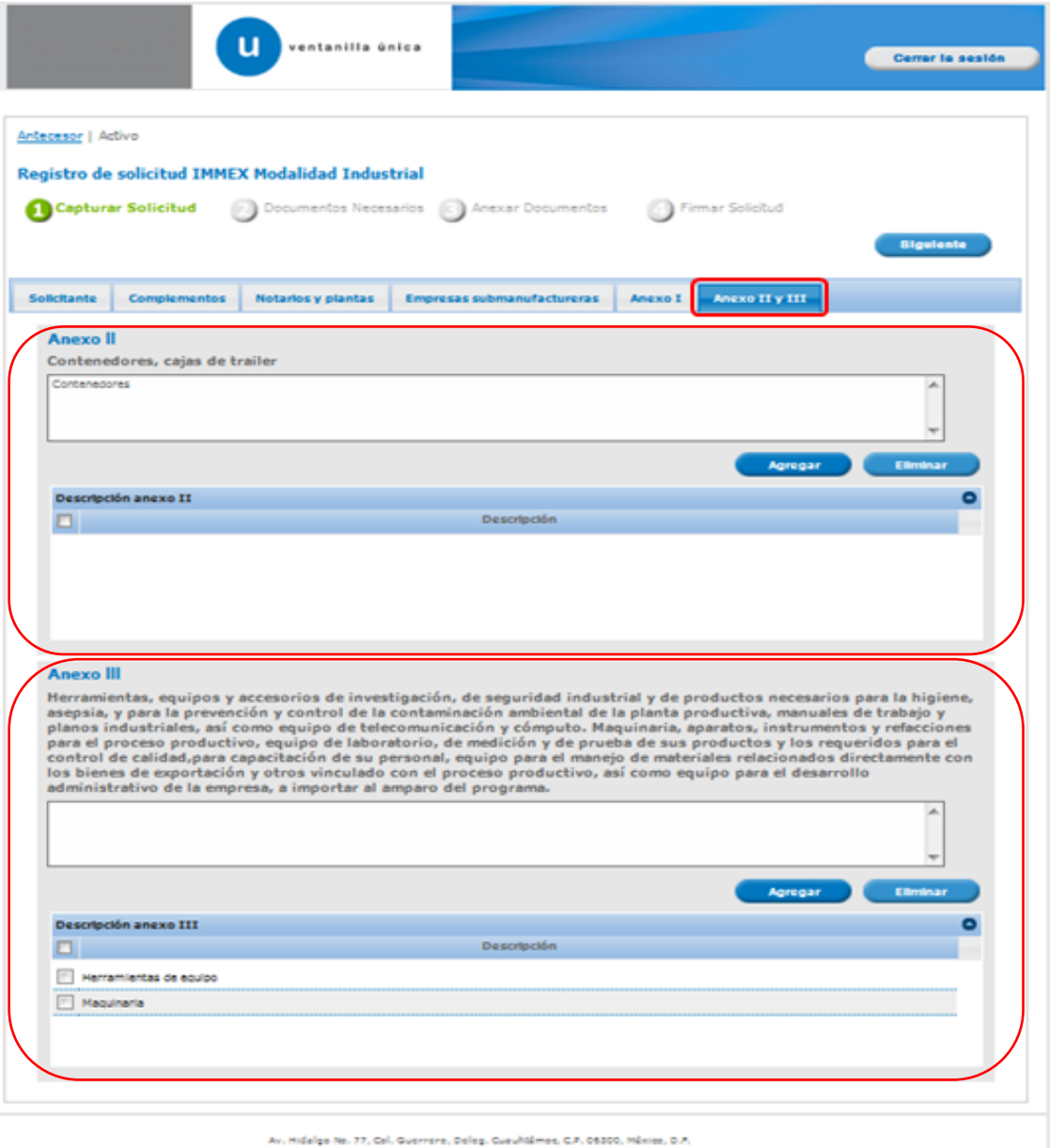

Abriedin Telefónica: 5481-1856 y 01 800 00 VUCEN (88156) Ventamilla Digital Mexicana de Comercio Exterior - Dereches Asservados @ 2011 - Políboas de Privacidad

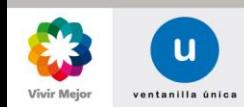

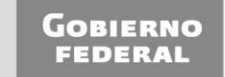

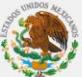

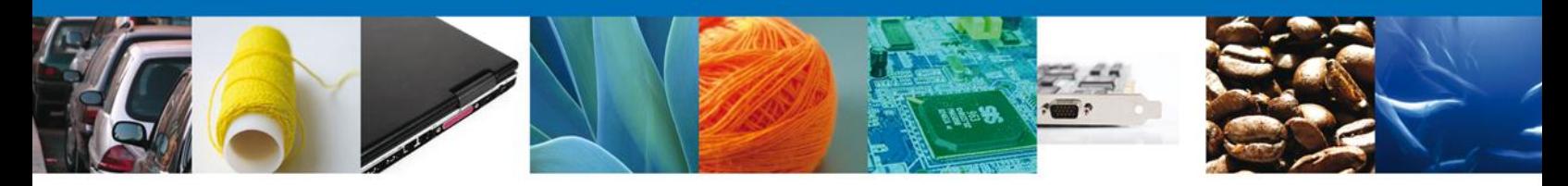

#### **DOCUMENTOS NECESARIOS**

Una vez que se capturó la solicitud, el sistema confirmará que la misma ha sido guardada exitosamente y que el usuario tendrá un periodo de **15 días naturales** para completarla.

A continuación se agregarán los documentos en la sección **Cargar Archivos**, del paso **Anexar Documentos**. El usuario deberá tener listos los documentos que desea adjuntar a la solicitud; y deberá de seleccionar la opción **Siguiente** para pasar a anexar los mismos. Es importante seleccionar el tipo de documento a cargar.

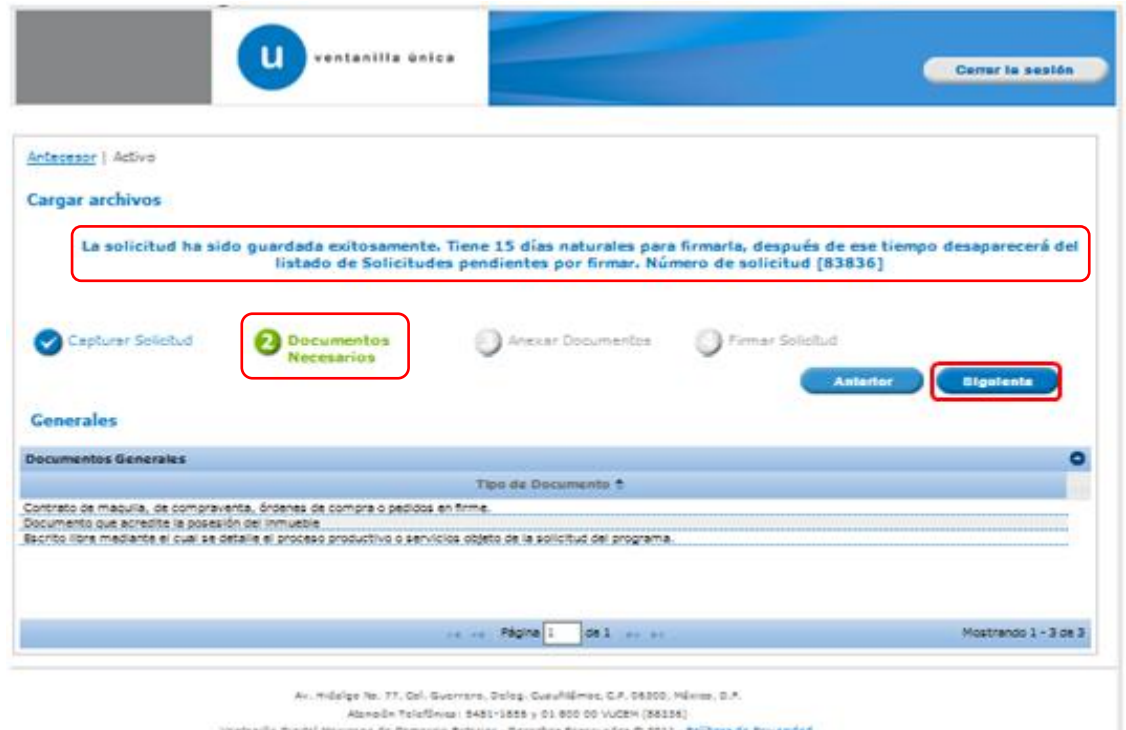

<span id="page-12-0"></span>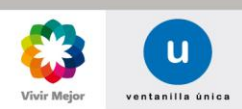

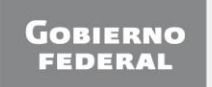

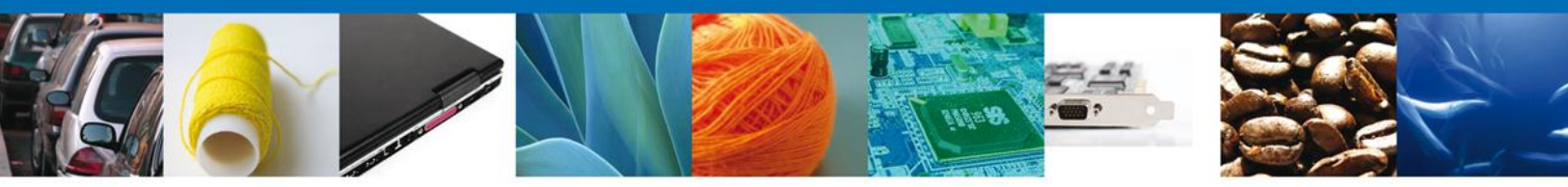

#### **ANEXAR DOCUMENTOS**

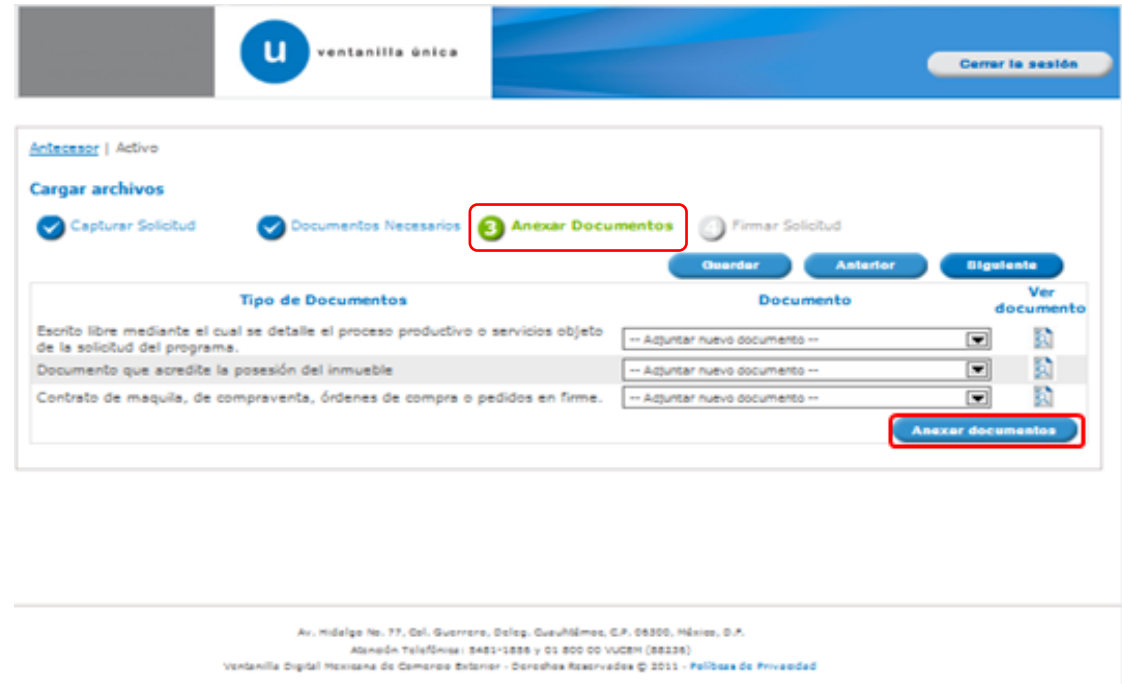

Para anexar documentos se debe seleccionar el botón **Anexar documentos** (pantalla anterior) y aparecerá la siguiente ventana donde se podrá realizar dicha operación, y en la cual se especifican las características que debe cumplir el documento a anexar:

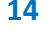

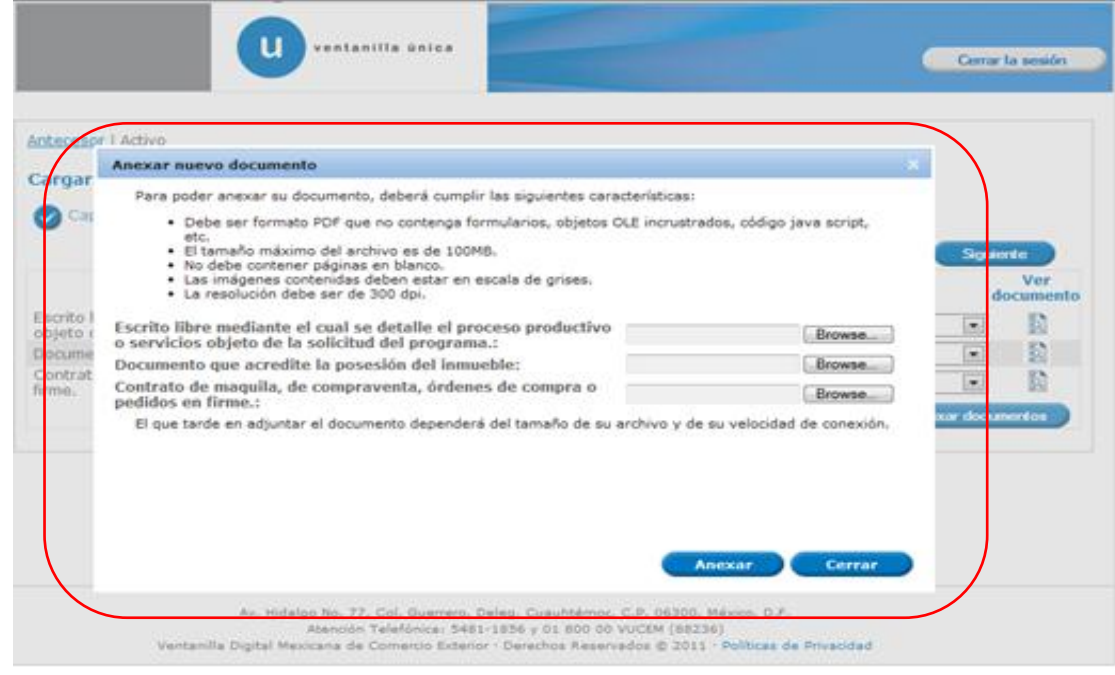

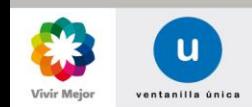

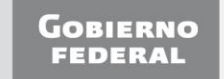

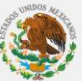

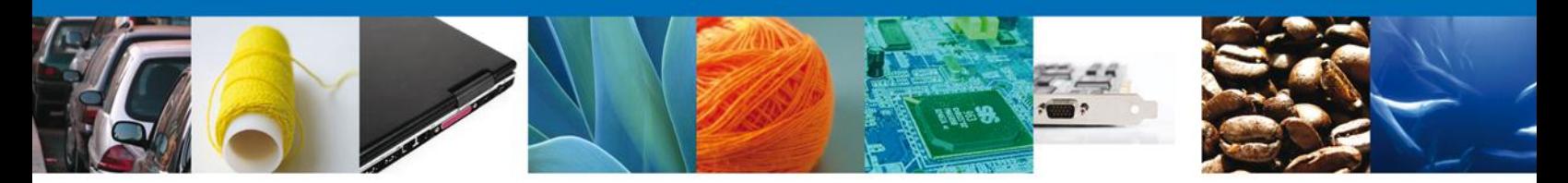

Como se observa en la siguiente pantalla, se podrán anexar uno o más documentos en formato .pdf que se encuentren en el equipo del usuario:

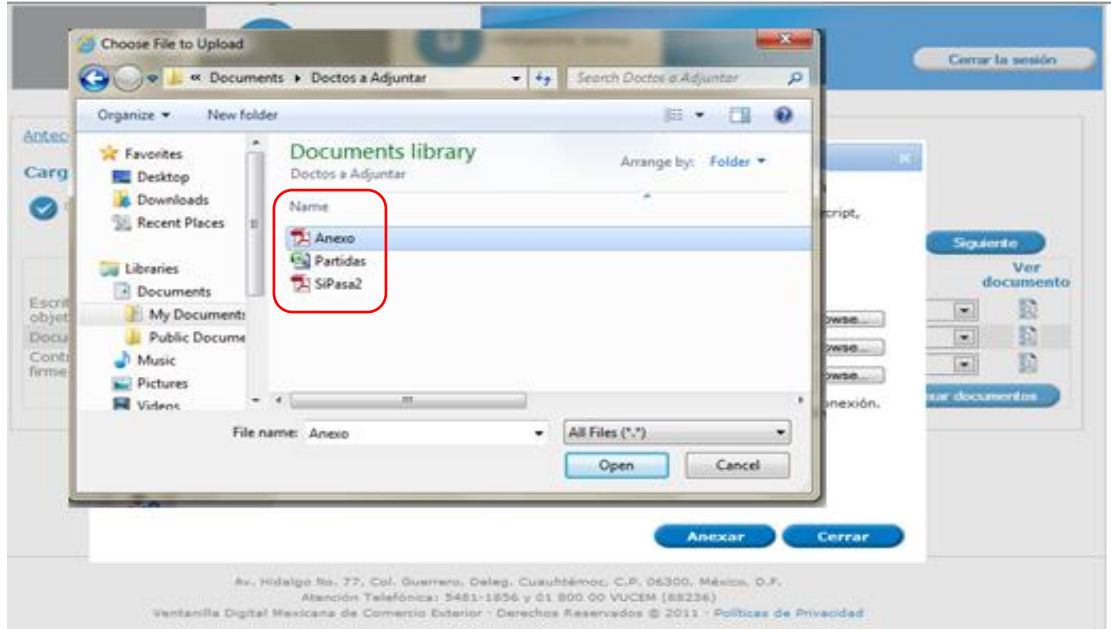

Una vez que se hayan seleccionado el documentos a anexar, deberá seleccionar el botón **Anexar**.

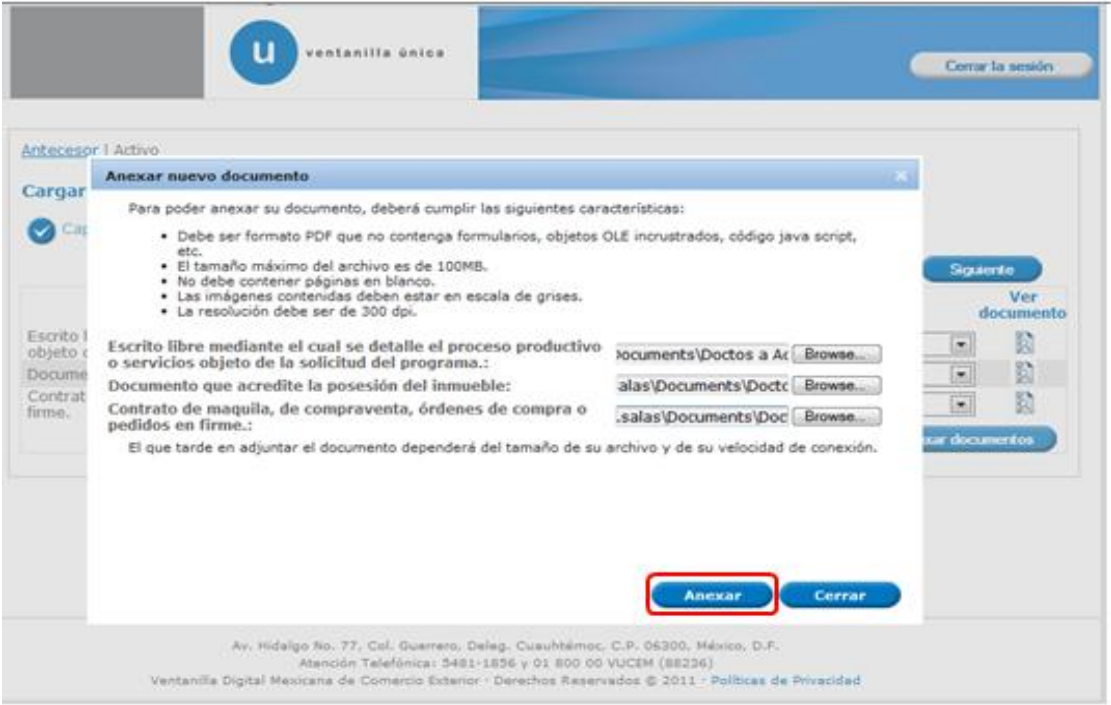

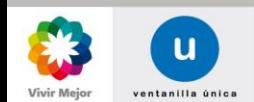

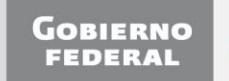

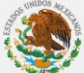

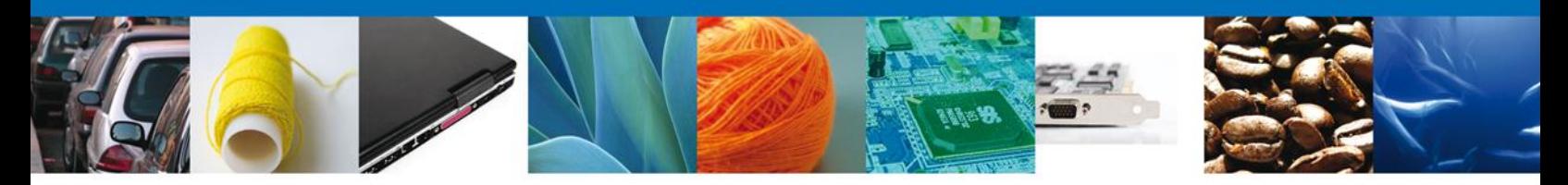

A continuación se presentará el documento anexo, y se deberán seleccionar las opciones **Cerrar** y, después, **Siguiente** para acceder a la firma de la solicitud.

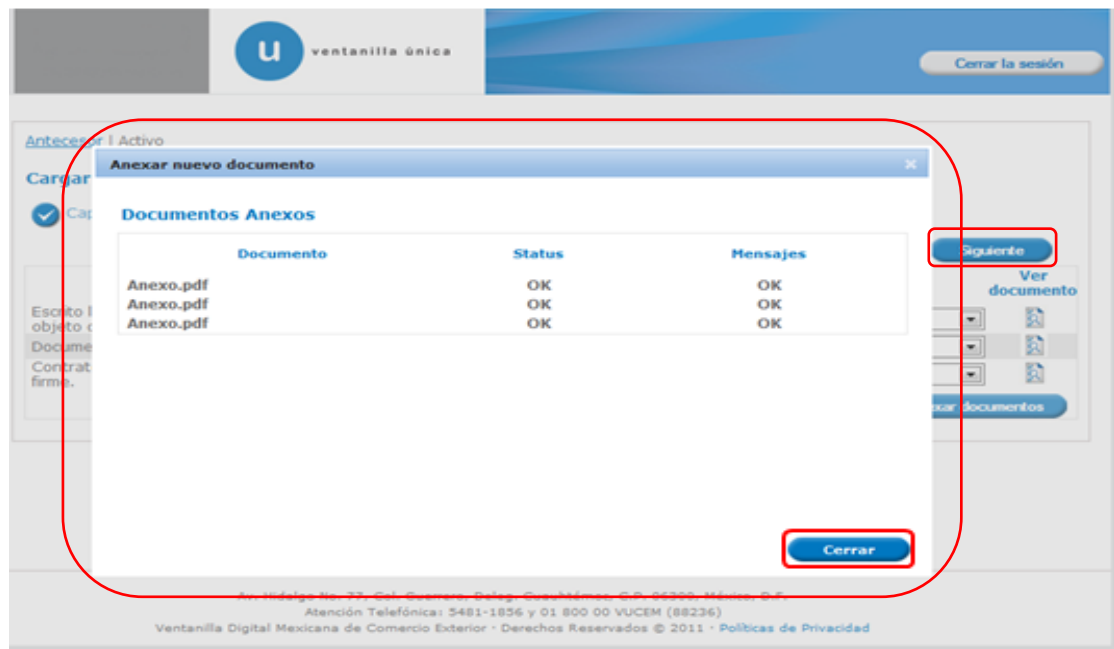

## <span id="page-15-0"></span>**FIRMA DE LA SOLICITUD**

La firma de la solicitud se completará adjuntando los datos de la firma: Ésta deberá ser la misma con que se inició el registro de la solicitud. Finalmente se deberá dar clic en el botón **Firmar**.

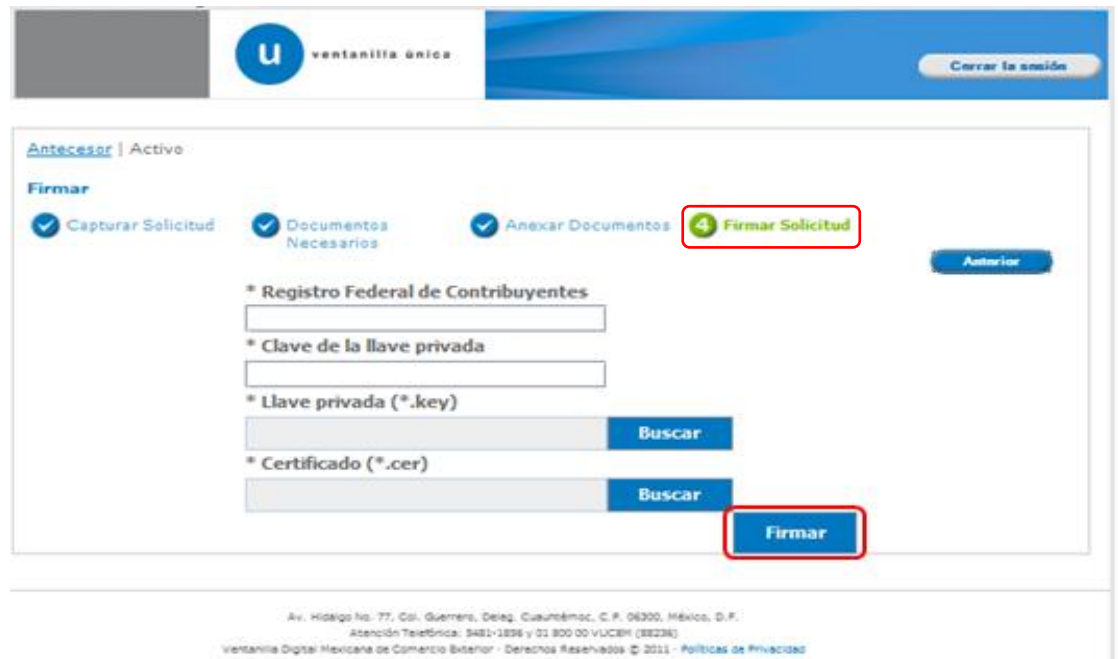

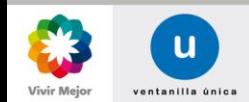

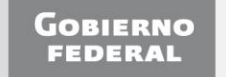

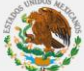

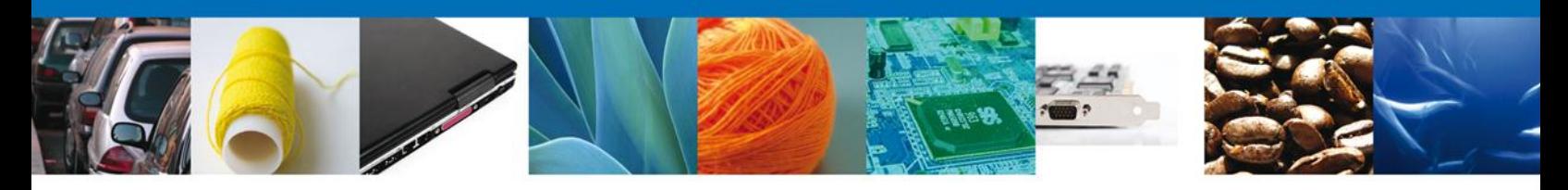

#### <span id="page-16-0"></span>**ACUSE DE RECIBO**

La aplicación informará que la solicitud ha sido registrada, mostrando un número de folio y generando el acuse de recibo correspondiente al registro de la solicitud.

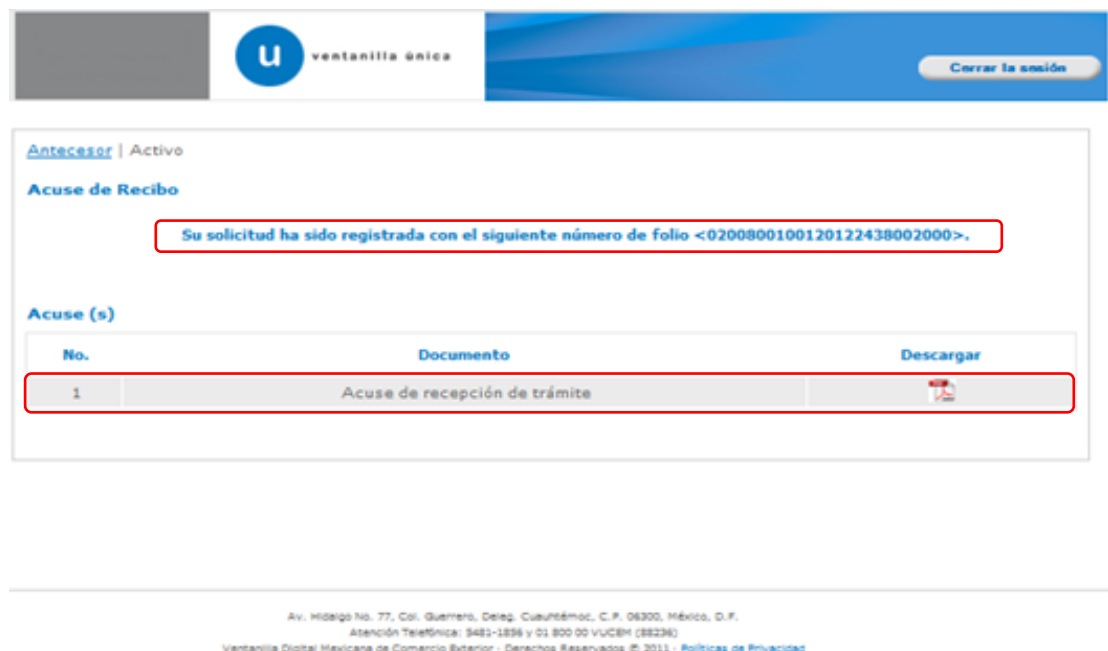

#### <span id="page-16-1"></span>**DESCARGAR ACUSE DE RECIBO**

El acuse de recepción se presentará a través de un archivo .pdf descargable, y se dará por concluido el registro de la solicitud.

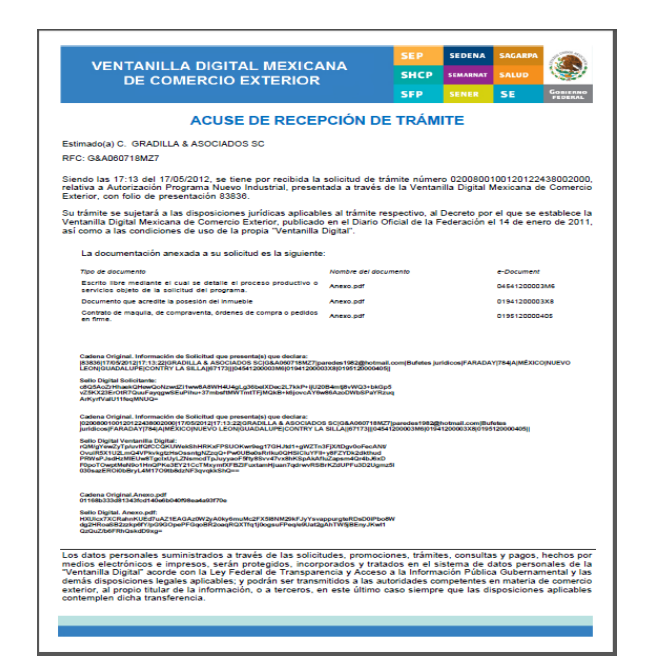

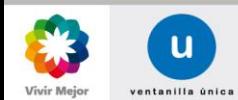

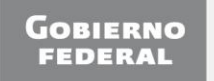

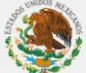

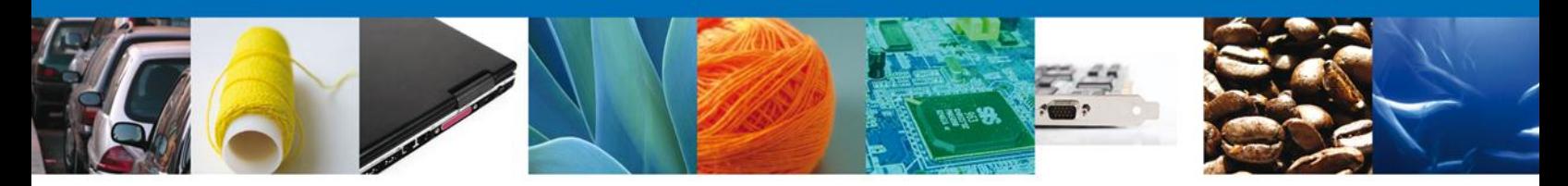

## <span id="page-17-0"></span>**NOMBRE DE TAREA: CONFIRMAR NOTIFICACIÓN DE REQUERIMIENTO AUTORIZACIÓN PROGRAMA NUEVO INDUSTRIAL**

## **Bandeja De Tareas Pendientes**

El usuario recibirá en su correo electrónico una alerta de tarea nueva relacionada con su trámite, por lo que tendrá que ingresar a la Ventanilla Única para resolverla.

Una vez que el usuario haya accedido a la aplicación, deberá seleccionar la opción del menú, **inicio**. Esta opción presentará la **Bandeja de tareas pendientes** para el usuario, en donde deberá seleccionar el trámite **Autorización Programa Nuevo Industrial** a Atender. En la columna de **Nombre tarea**, se muestra el estatus que guarda la solicitud del usuario.

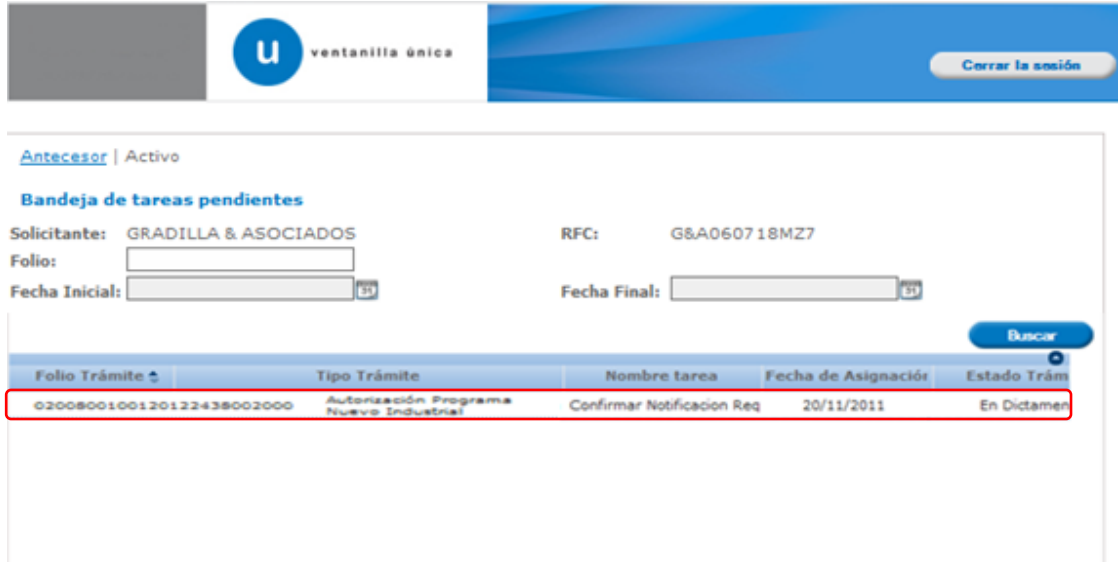

<span id="page-17-1"></span>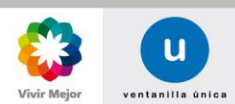

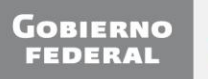

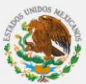

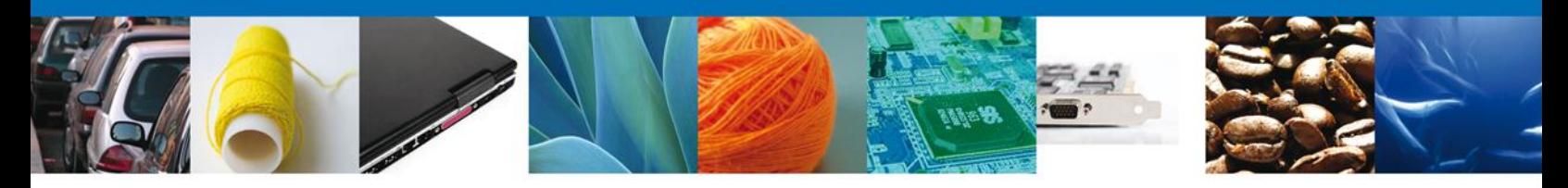

## **CONFIRMAR NOTIFICACIÓN**

Al seleccionar el trámite se desplegará la pantalla de **Confirmar Notificación** en la que se muestra el Nombre, Denominación o Razón Social del Solicitante, su RFC y la Fecha y hora de notificación. En esta pantalla se deberá seleccionar la opción **Firmar** para acceder a la pantalla de firmar, y así poder confirmar la notificación.

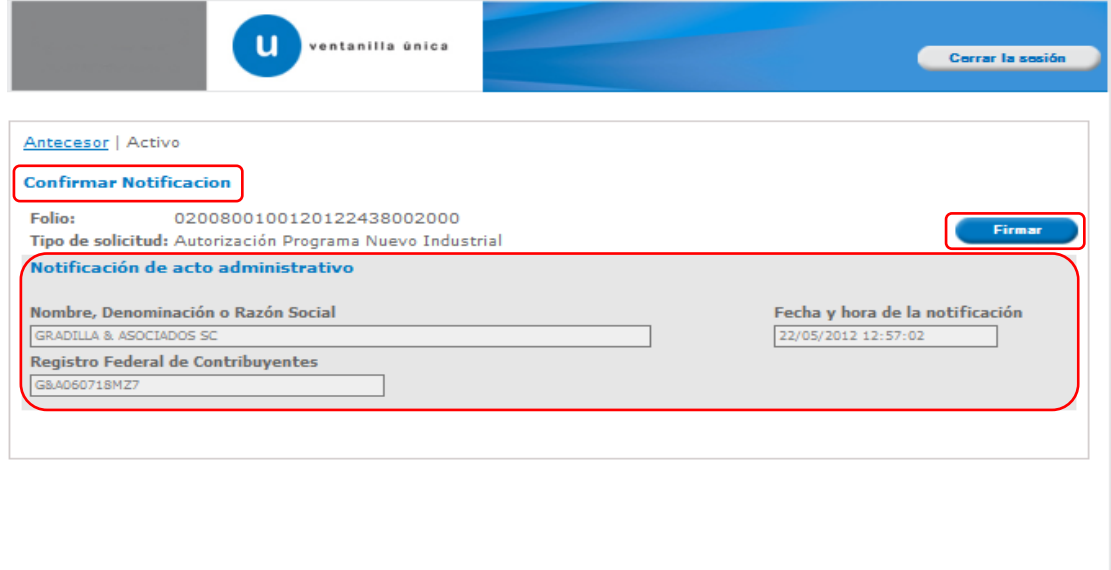

<span id="page-18-0"></span>Av. Hidalgo No. 77, Col. Guerrero, Deleg. Cuauhtémoc, C.P. 06300, México, D.F.<br>Atención Telefónica: 5481-1856 y 01 800 00 VUCEM (88236)<br>Ventanilla Digital Mexicana de Comercio Exterior - Derechos Reservados © 2011 - Políti

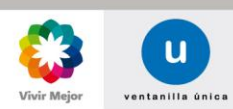

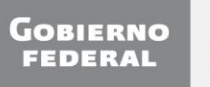

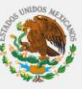

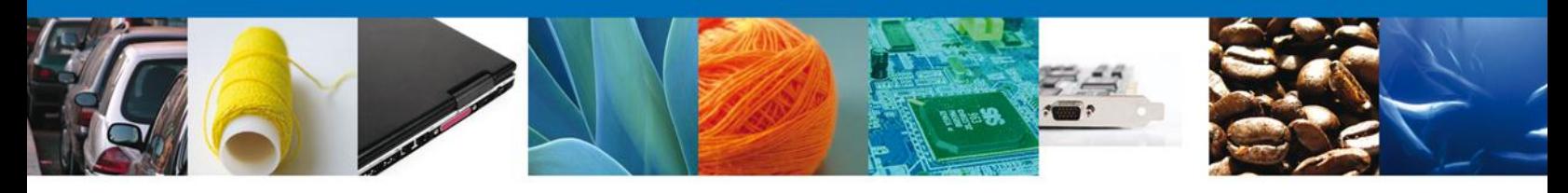

## **FIRMAR: CONFIRMACIÓN DE NOTIFICACIÓN**

Para confirmar la notificación de requerimiento, se requiere realizar el firmado de la confirmación. Se deberán adjuntar los datos de la firma: Ésta deberá ser la misma con que se inicio el registro de la solicitud. Una vez que se hayan introducido los datos se deberá seleccionar el botón **Firmar**.

<span id="page-19-0"></span>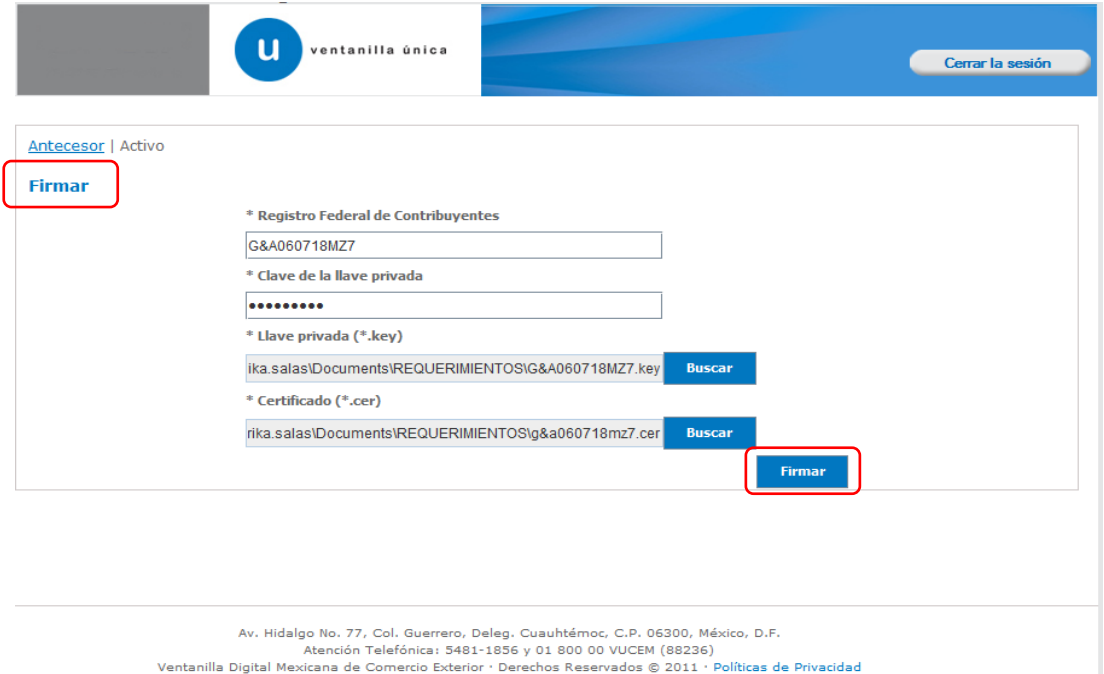

### **ACUSES Y RESOLUCIONES**

El sistema informará que la notificación de Requerimiento de Información ha sido confirmada, mostrando el número de folio y generando el Acuse de Notificación, correspondiente.

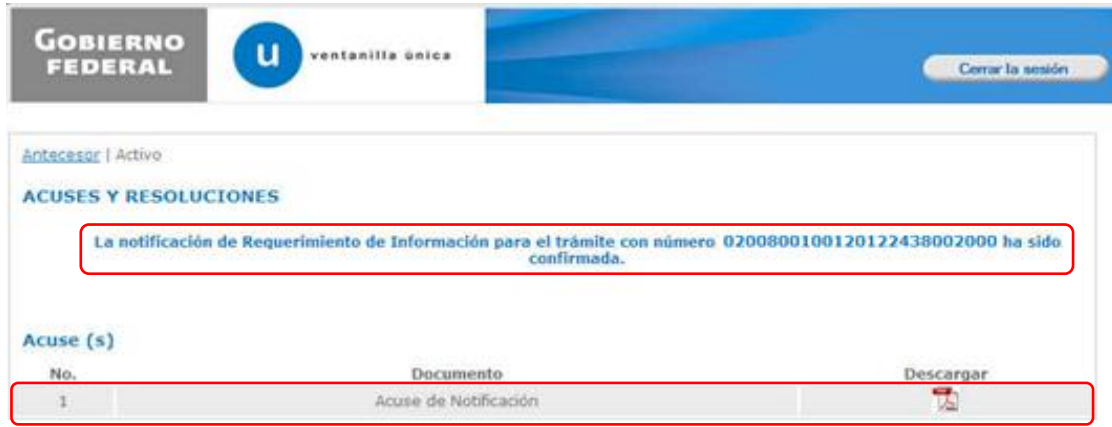

<span id="page-19-1"></span>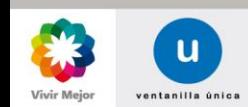

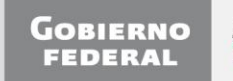

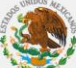

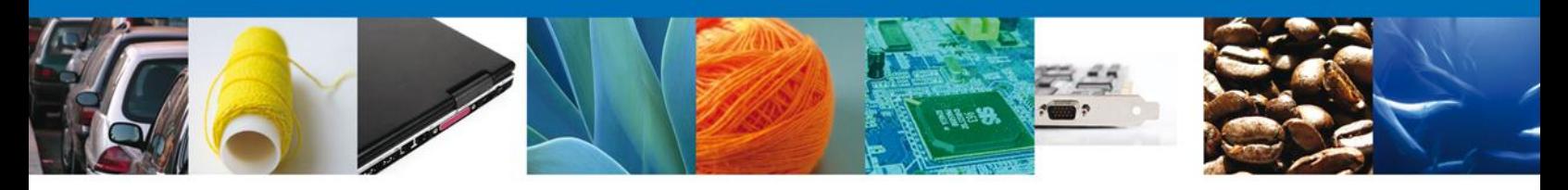

## **DESCARGAR ACUSE DE NOTIFICACIÓN DE REQUERIMIENTO**

El acuse de Notificación de Requerimiento se presentará a través de un archivo .pdf descargable.

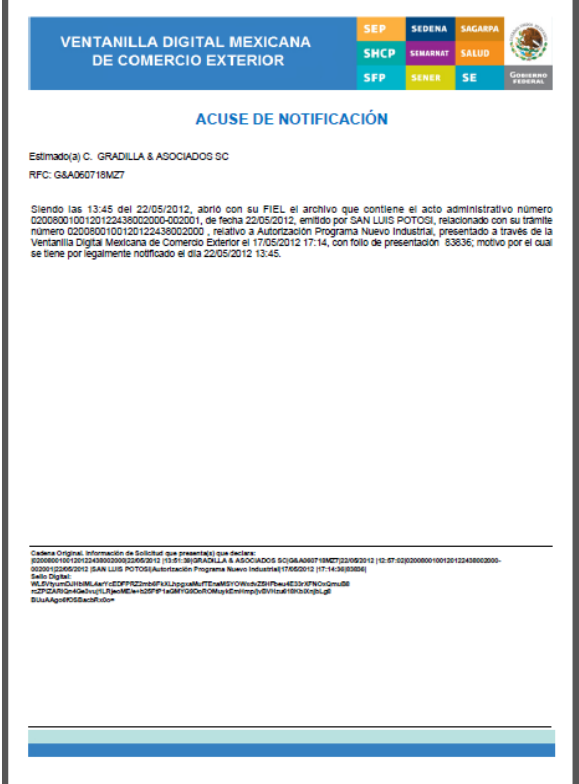

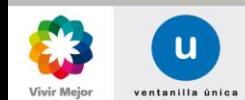

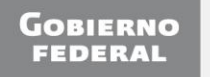

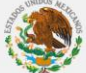

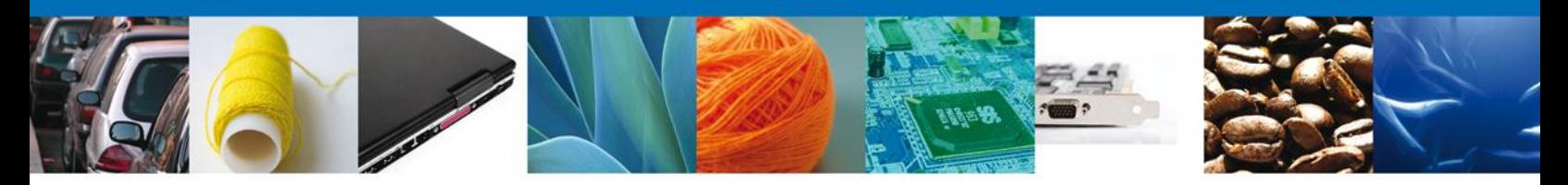

**NOMBRE DE LA TAREA: ATENDER REQUERIMIENTO DE INFORMACIÓN AUTORIZACIÓN DE PROGRAMA NUEVO INDUSTRIAL**

#### **BANDEJA DE TAREAS PENDIENTES**

De nueva cuenta, el usuario recibirá un correo electrónico con el aviso de que tiene una nueva tarea pendiente relacionada con su trámite.

Una vez que el usuario haya confirmado la notificación del requerimiento de información, deberá acceder a la aplicación y seleccionar la opción de **Inicio,** para poder contestar el mismo. Esta opción presentará la **Bandeja de Tareas Pendientes** para el usuario, en donde se deberá seleccionar el trámite **Autorización Programa Nuevo Industrial**, a atender.

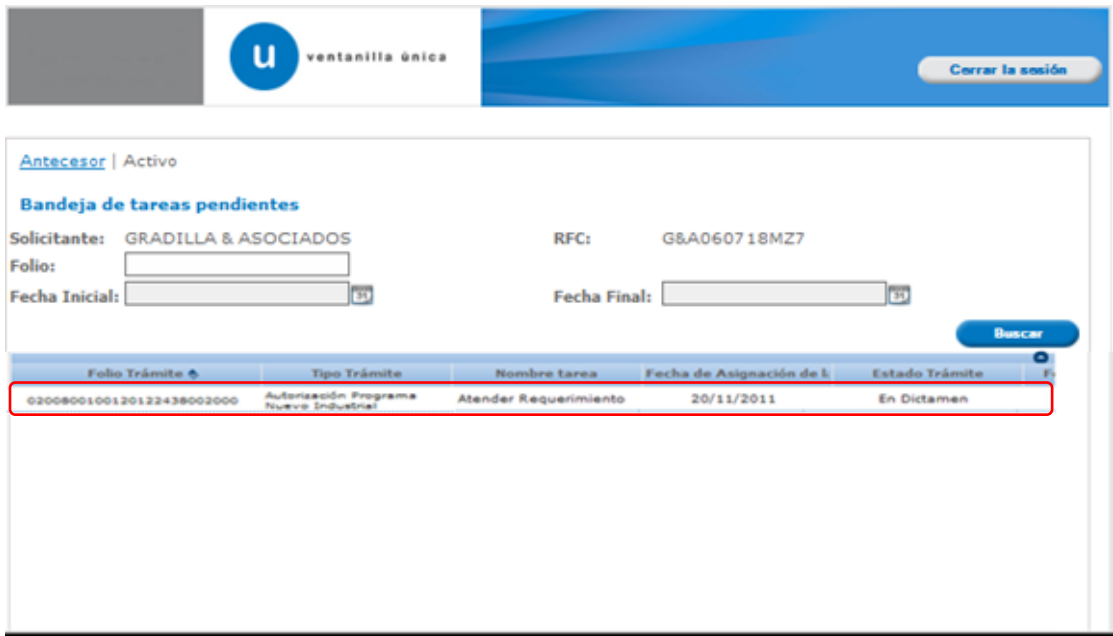

Una vez seleccionado el trámite, se desplegará la pantalla **Atender Requerimiento de Información de Autorización Programa Nuevo Industrial**, en la que se muestran la fecha en que se realizó el requerimiento así como la sección de Información de la solicitud y los pasos a seguir para atender dicho requerimiento:

- ÷ Consultar Requerimiento de Información
	- Datos del requerimiento
	- Solicitud -Solicitante
		- -Datos de la solicitud
	- Documentos
- Anexar Documentos
- Firmar Promoción

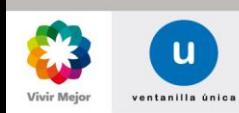

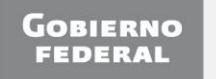

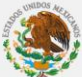

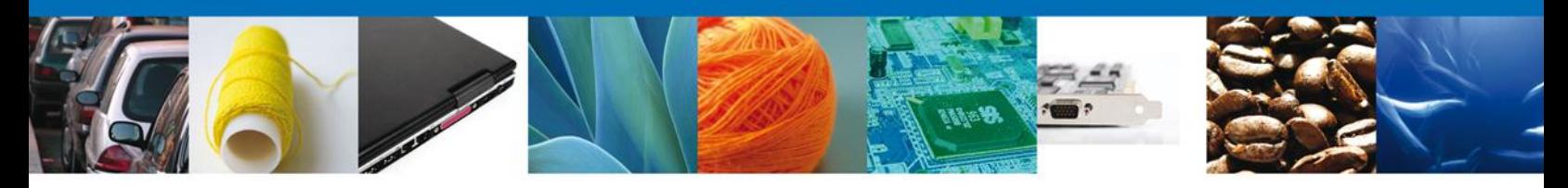

Como ya se señaló, en la pantalla **Atender Requerimiento de Información de Autorización Programa Nuevo Industrial** se mostrará la fecha en que se realizó el requerimiento así como la sección de Información de la solicitud y los pasos a seguir para atender dicho requerimiento.

NOTA: En todo el proceso la Información de la Solicitud se encontrará disponible para su consulta.

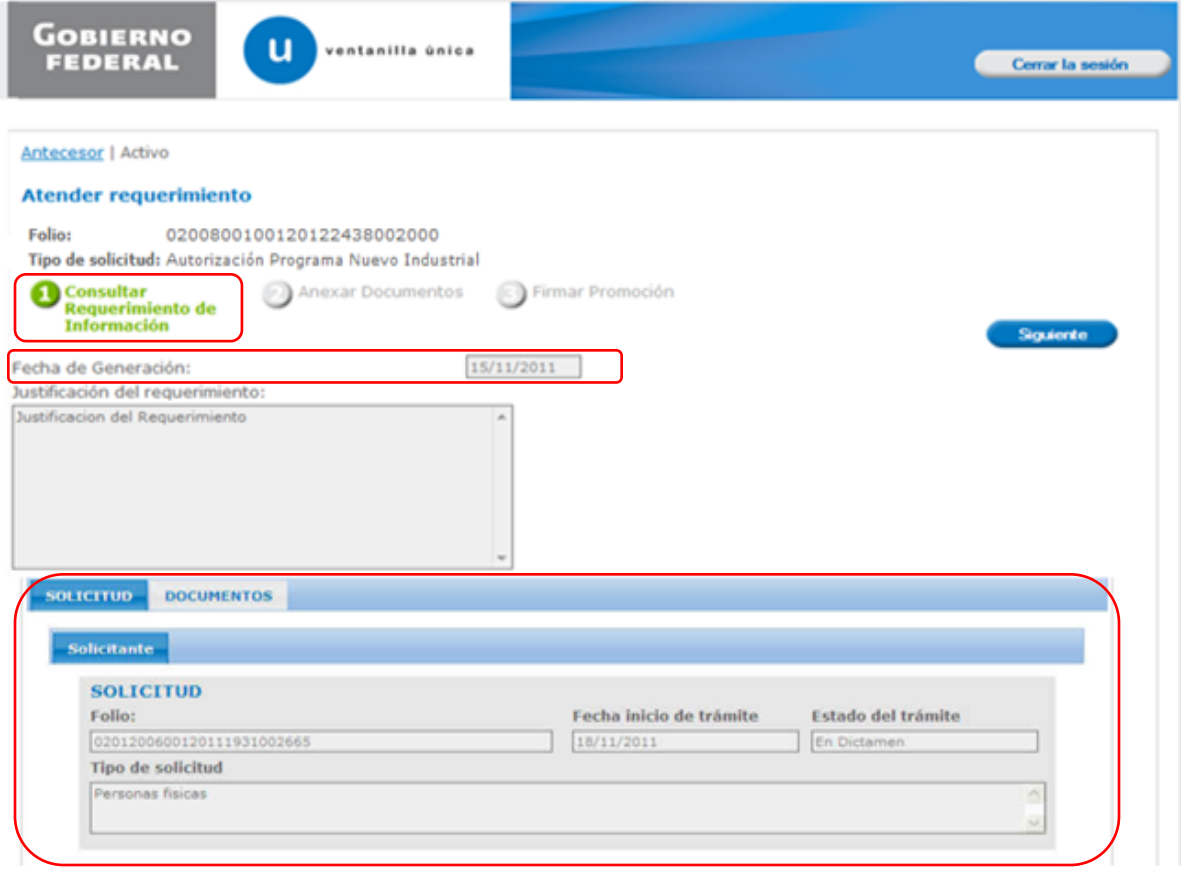

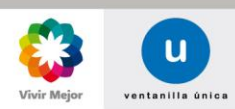

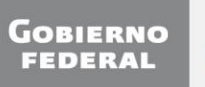

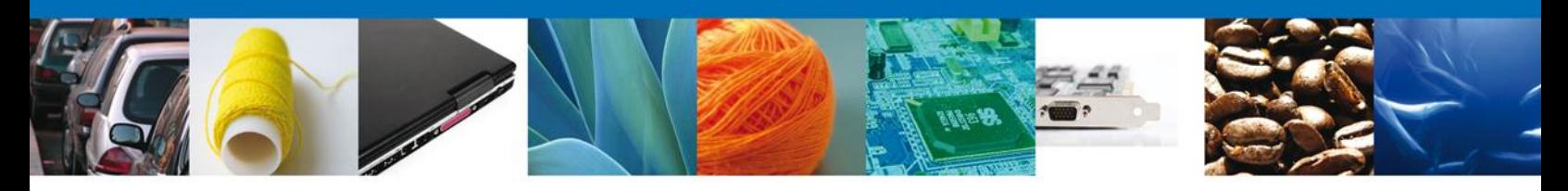

## **CONSULTAR: REQUERIMIENTO DE INFORMACIÓN**

En esta sección el usuario tendrá acceso sólo de lectura tanto a la **Fecha de generación**, como a la **Justificación del requerimiento**.

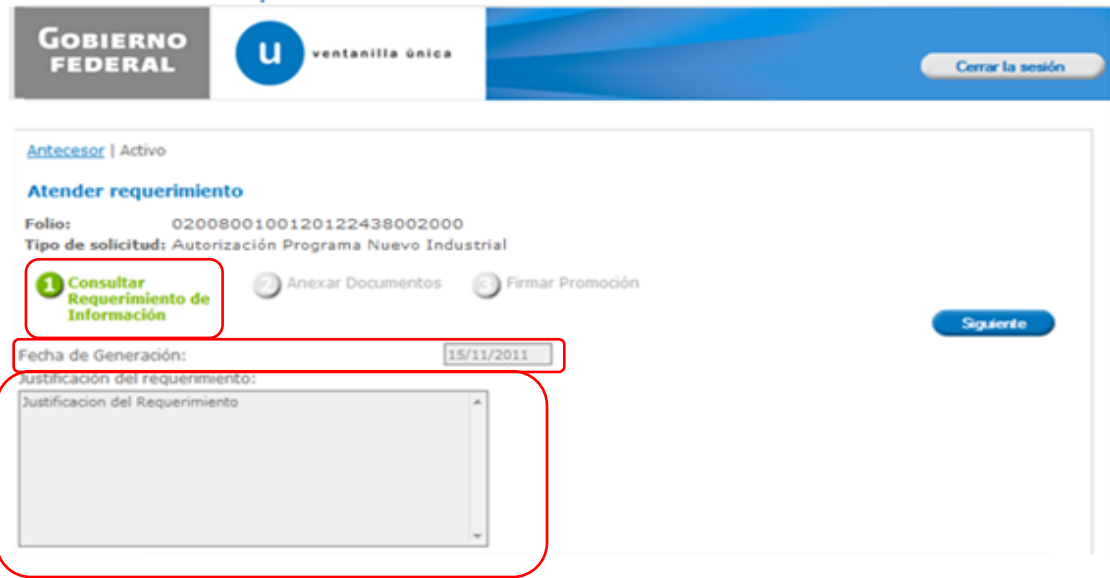

## **CONSULTAR: SOLICITUD/SOLICITANTE**

En esta sección el usuario tendrá acceso sólo de lectura a los datos del **Solicitante**.

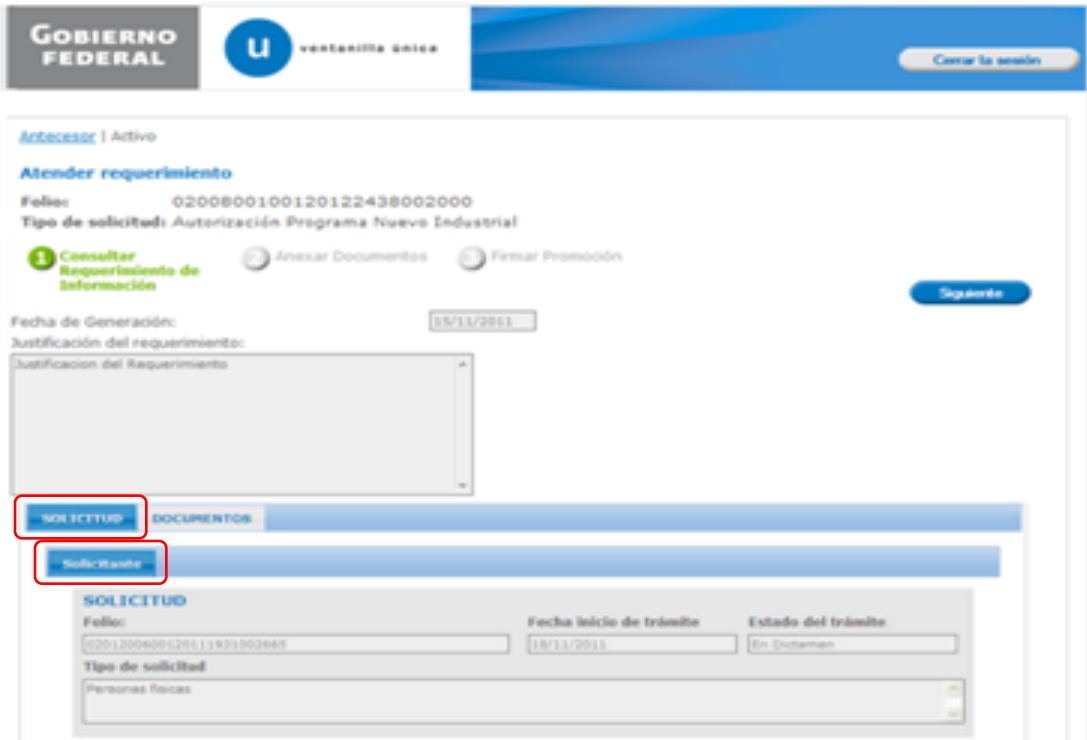

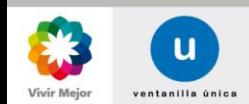

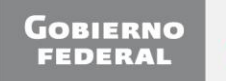

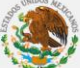

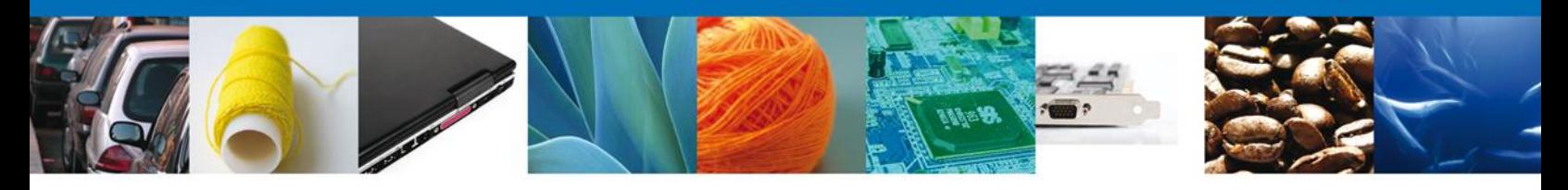

## **CONSULTAR: DOCUMENTOS**

En esta sección el usuario tendrá acceso sólo de lectura a los documentos anexos que el usuario originalmente anexó a la solicitud.

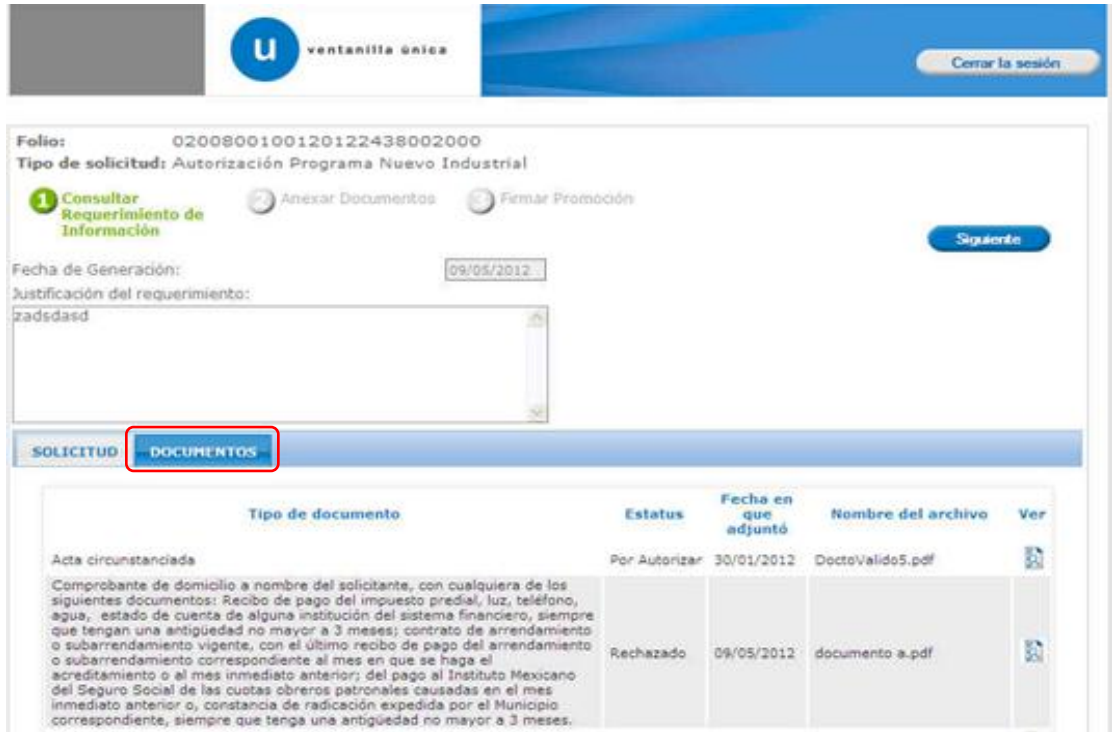

<span id="page-24-0"></span>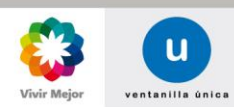

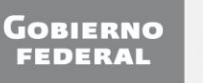

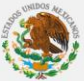

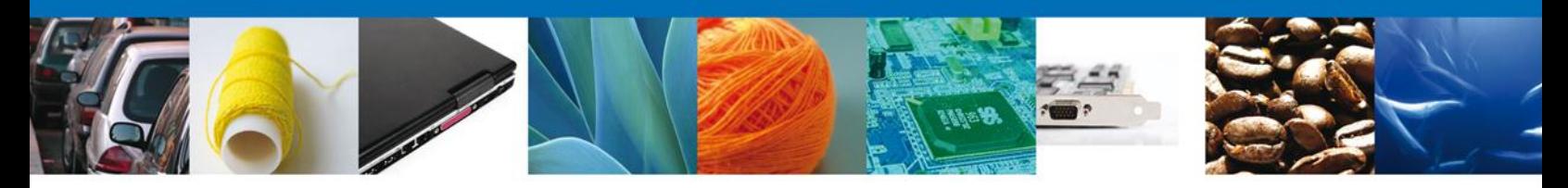

#### **ANEXAR DOCUMENTOS**

En este paso, se muestran los documentos que serán necesarios anexar para atender el requerimiento de información. Es decir, los documentos que el funcionario está requiriendo para poder completar la solicitud. El proceso para anexar los nuevos documentos es idéntico al que se siguió para la solicitud de programa nuevo. En el paso **Anexar Documentos** se presenta el **Tipo de documento** a anexar a la solicitud. Para anexar documentos se deberá seleccionar el documento y dar clic en el botón **Anexar documentos**.

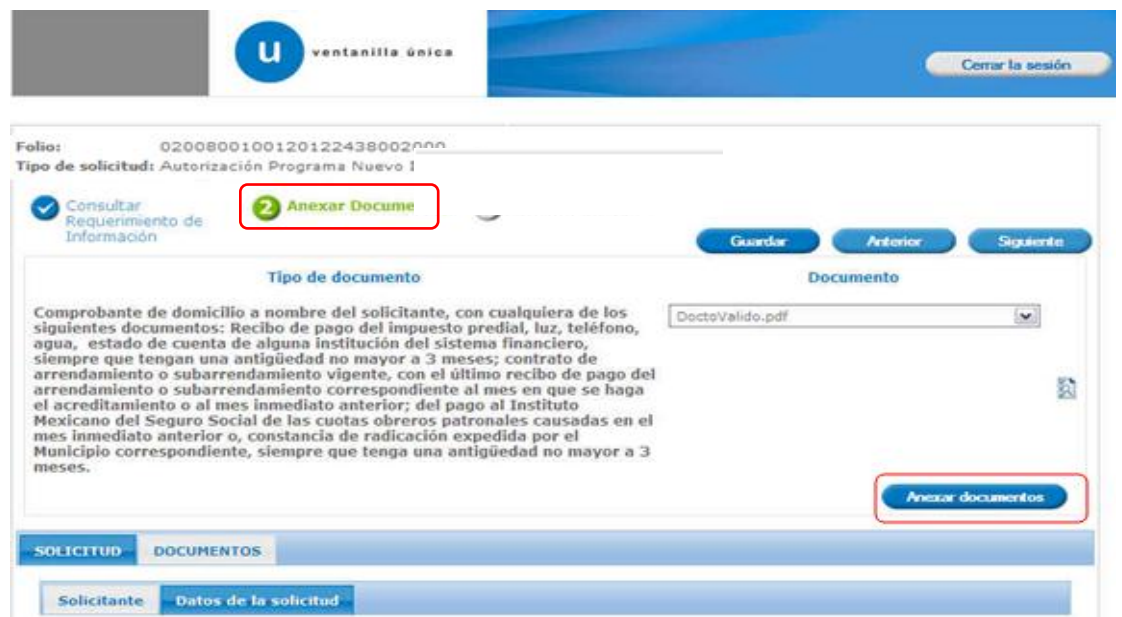

Aparecerá la siguiente ventana donde se podrá realizar dicha operación, y donde se especifican las características que debe cumplir el documento a anexar:

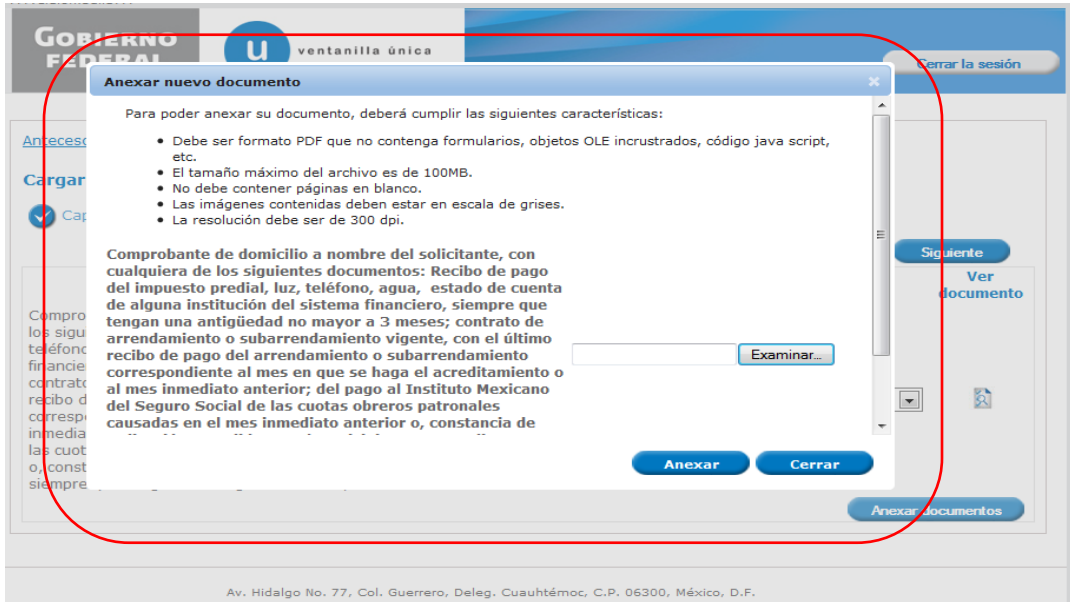

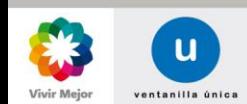

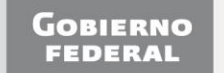

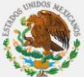

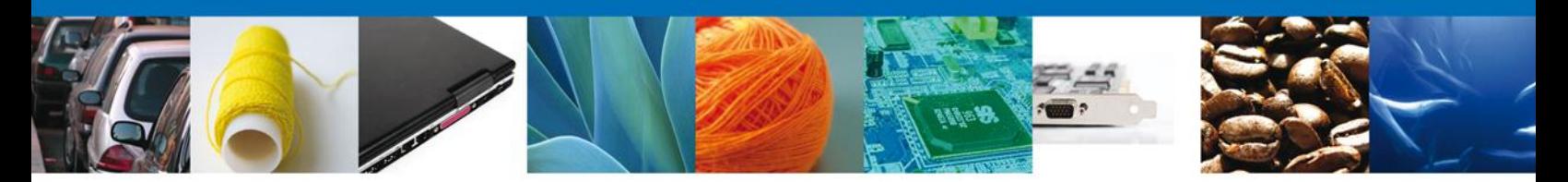

Como se observa en la siguiente pantalla, se podrán anexar documentos en formato .pdf, que se encuentren en el equipo del usuario:

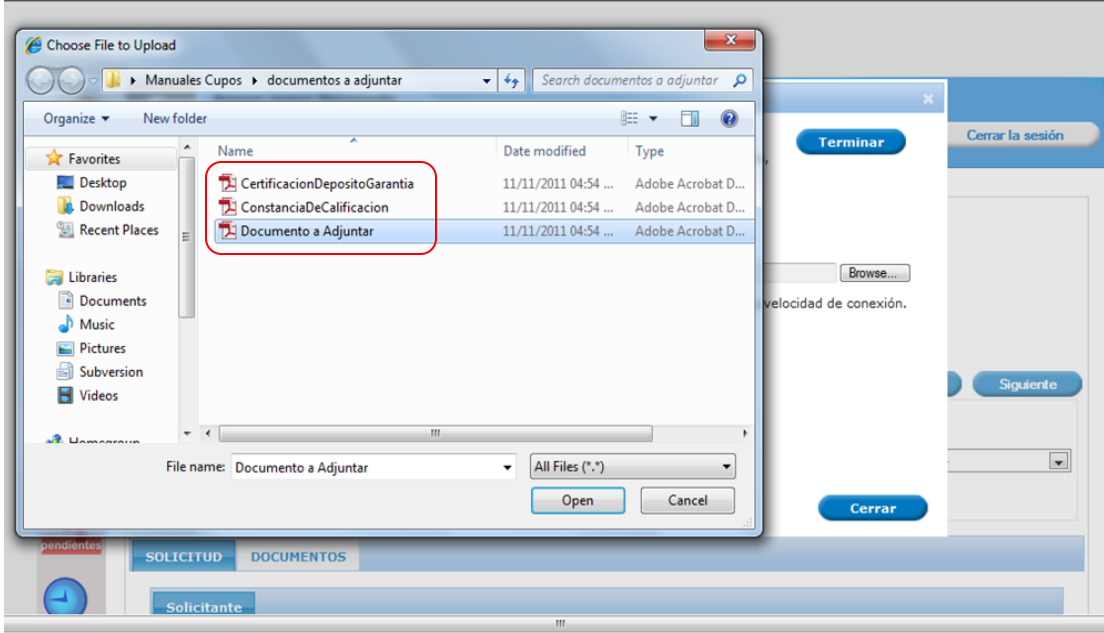

Una vez que el usuario haya seleccionado el documento a anexar, deberá seleccionar el botón **Anexar**.

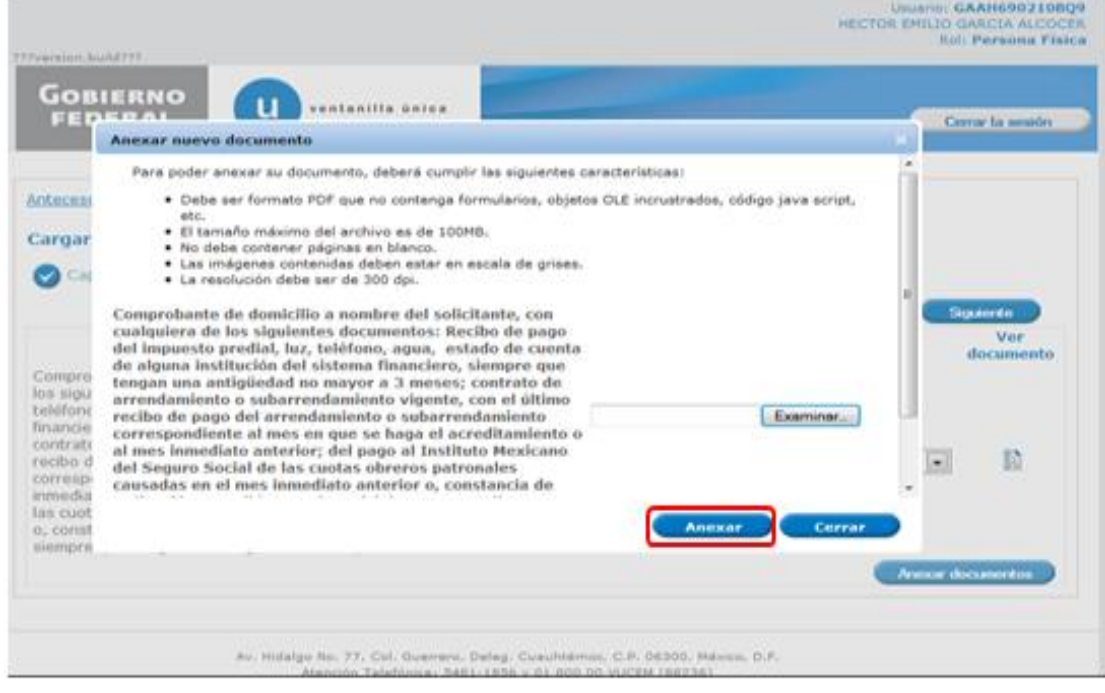

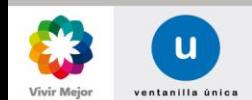

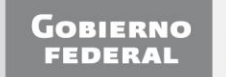

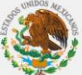

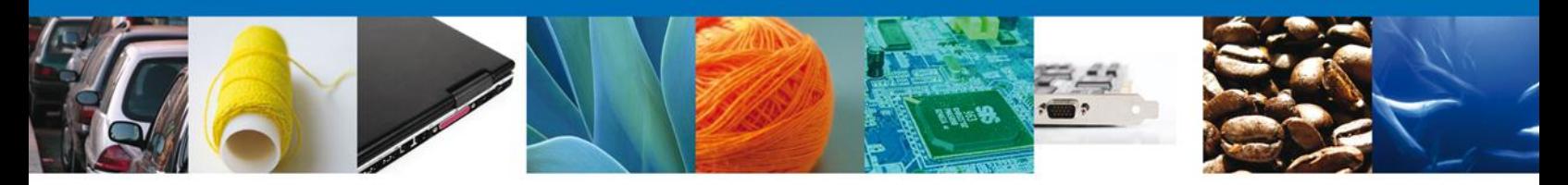

A continuación se presentará el documento anexo, y se deberán seleccionar las opciones **Cerrar** y, después, **Siguiente** para acceder a la firma de la solicitud.

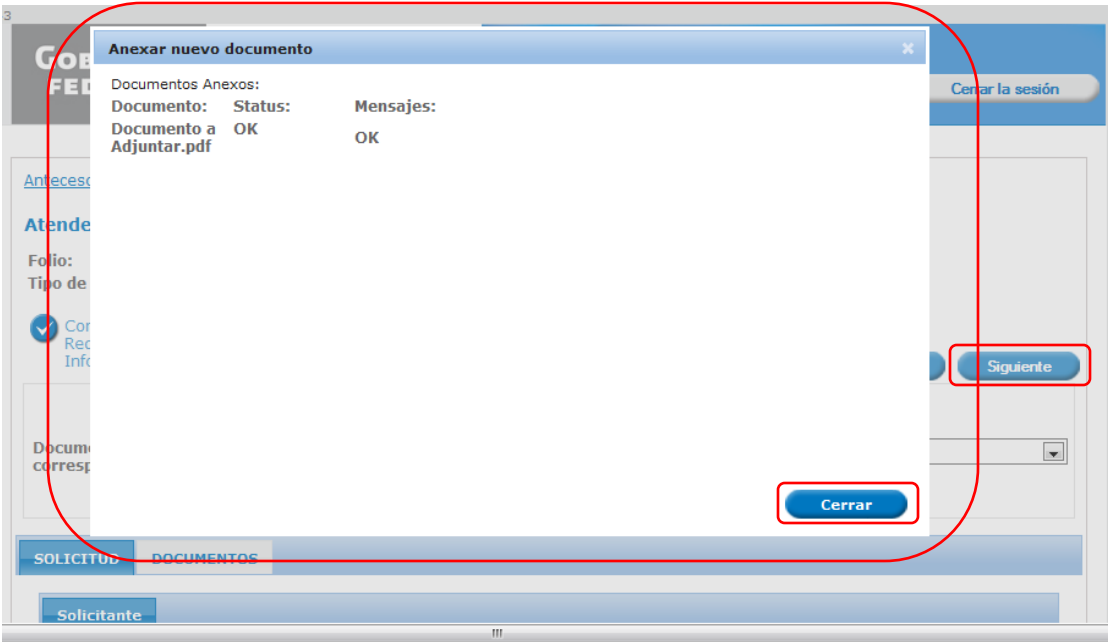

## <span id="page-27-0"></span>**FIRMAR PROMOCIÓN**

Para dar por concluida la atención al Requerimiento, se requiere realizar el firmado. Para ello se adjuntan los datos de la firma: Ésta deberá ser la misma con que se inició el registro de la solicitud. Una vez que se hayan introducido los datos se deberá seleccionar el botón **Firmar**

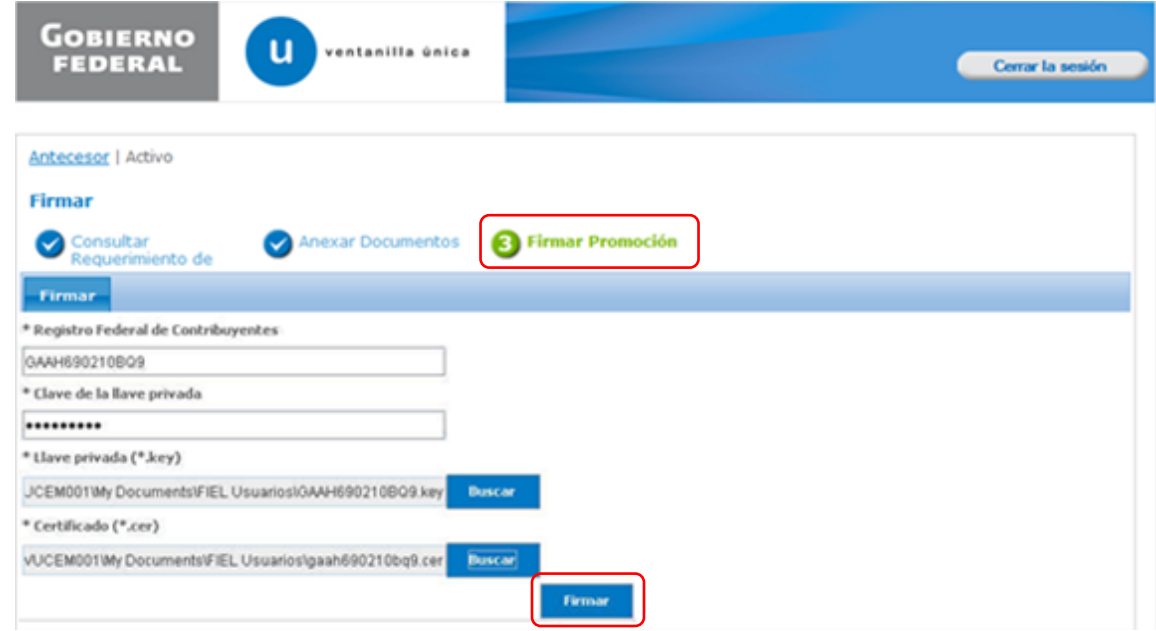

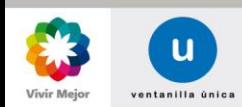

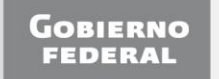

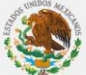

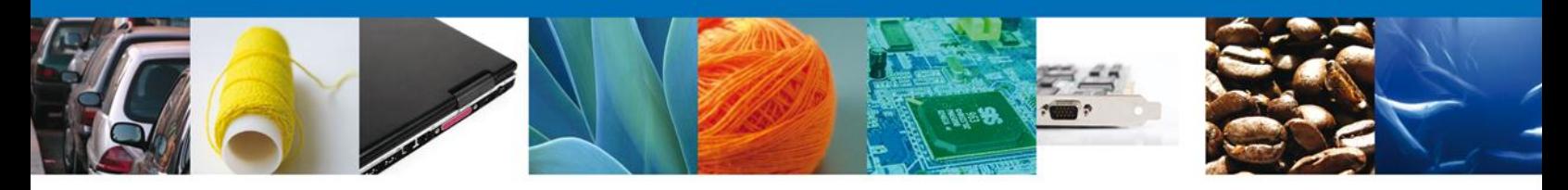

## <span id="page-28-0"></span>**ACUSE DE RECIBO**

La aplicación informará que la notificación de Requerimiento de Información ha sido confirmada, mostrando el **número de folio** y generando el **Acuse de recepción de promoción**. El usuario tendrá acceso sólo de lectura a los Acuses de Recibo de Promoción pertenecientes a la solicitud.

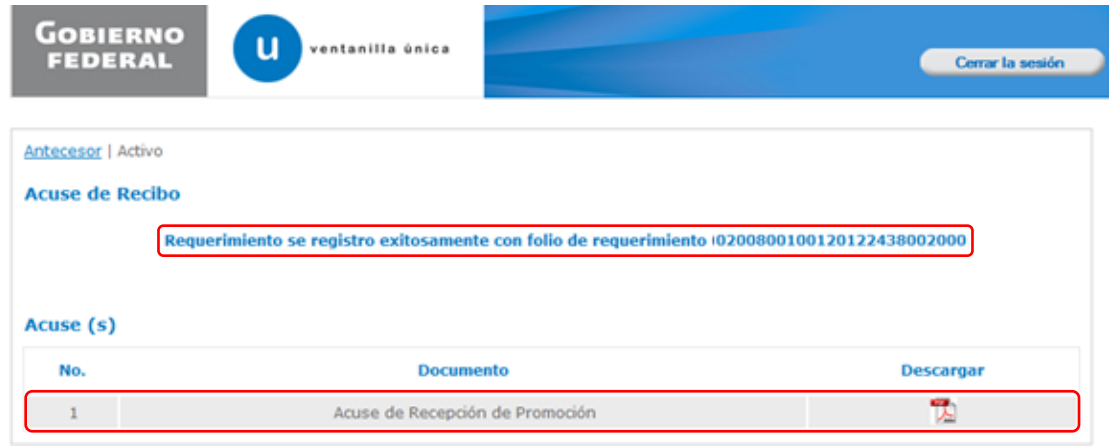

## <span id="page-28-1"></span>**DESCARGAR ACUSE DE RECEPCIÓN DE PROMOCIÓN**

El acuse de Notificación de Recepción de Promoción se presentará a través de un archivo .pdf, descargable.

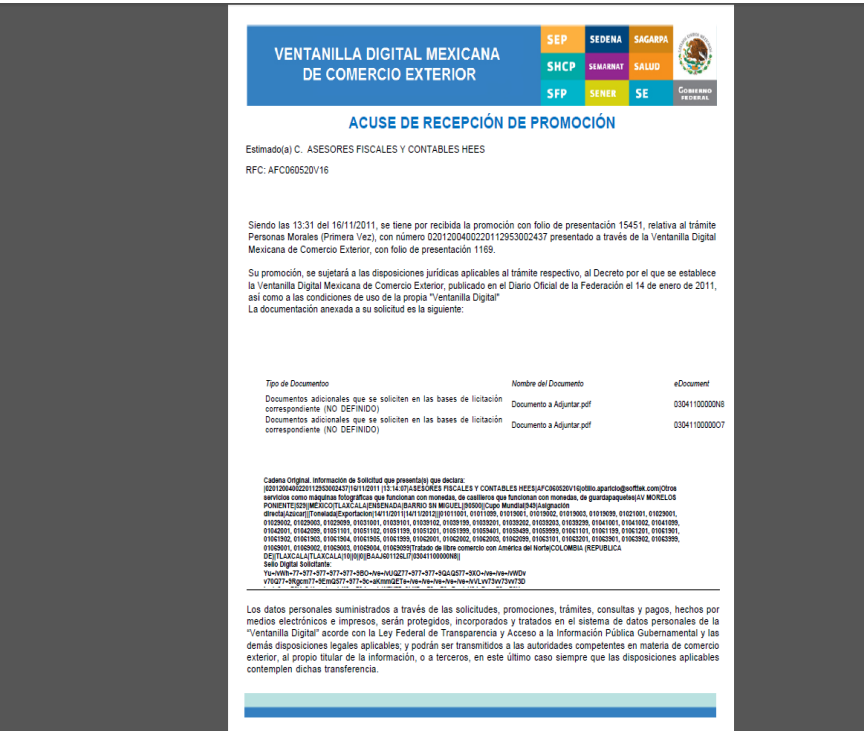

<span id="page-28-2"></span>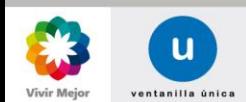

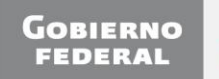

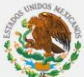

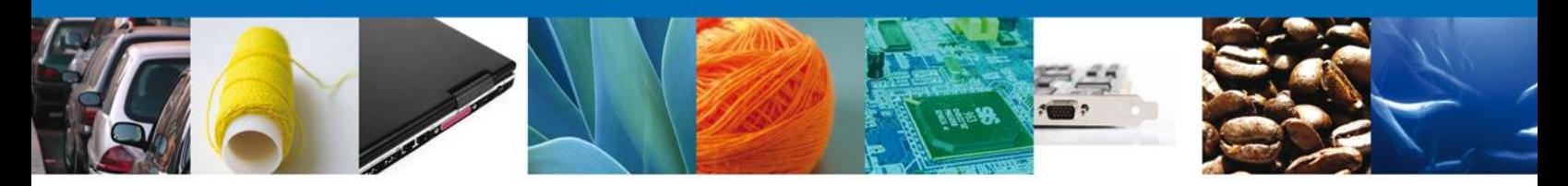

## **NOMBRE DE LA TAREA: CONFIRMAR NOTIFICACIÓN DE RESOLUCIÓN AUTORIZACIÓN PROGRAMA NUEVO INDUSTRIAL**

## <span id="page-29-0"></span>**BANDEJA DE TAREAS PENDIENTES**

Cuando la autoridad haya resuelto el trámite del usuario, el sistema enviará un correo electrónico avisándole al usuario que su resolución está disponible y deberá de ingresar al sistema para consultar la misma.

Una vez que el usuario haya accedido a la aplicación, deberá seleccionar la opción de **inicio**. Esta opción presentará la Bandeja de Tareas Pendientes para el usuario firmado. En la cual deberá seleccionar el trámite **Autorización Programa Nuevo Industrial**, a atender.

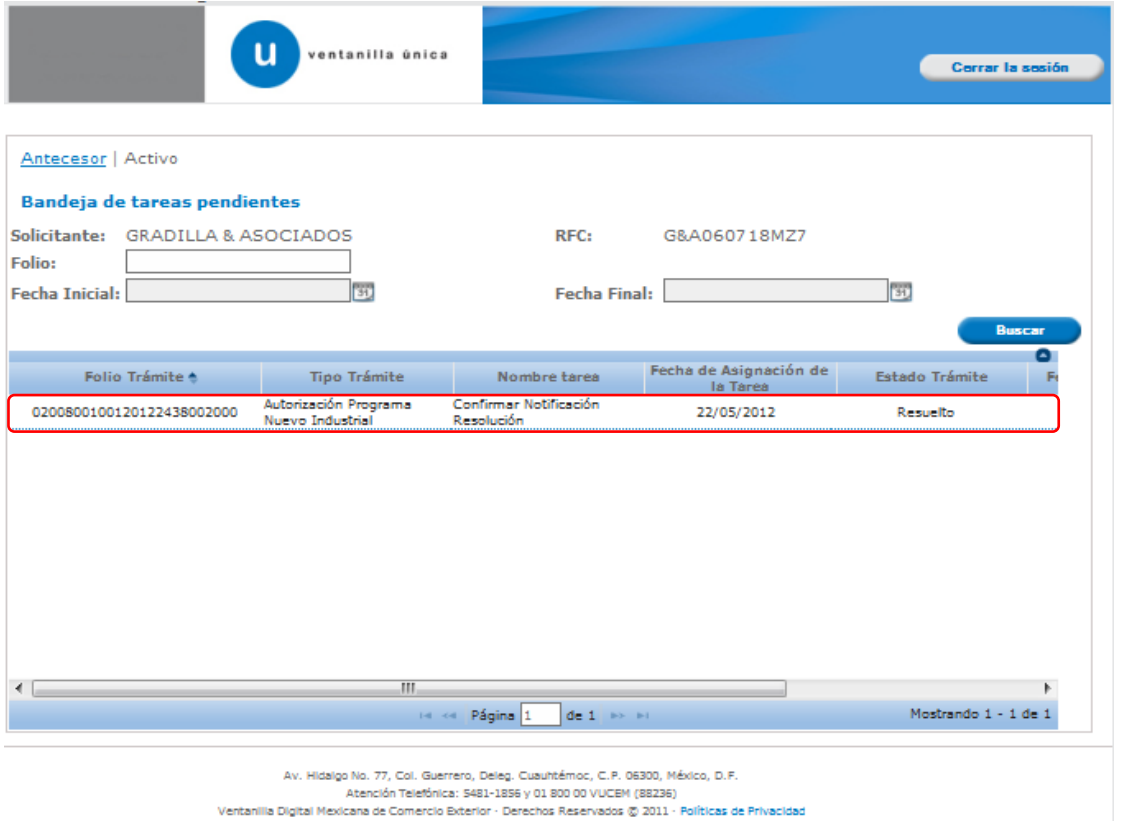

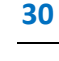

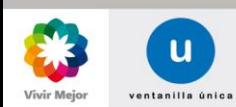

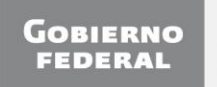

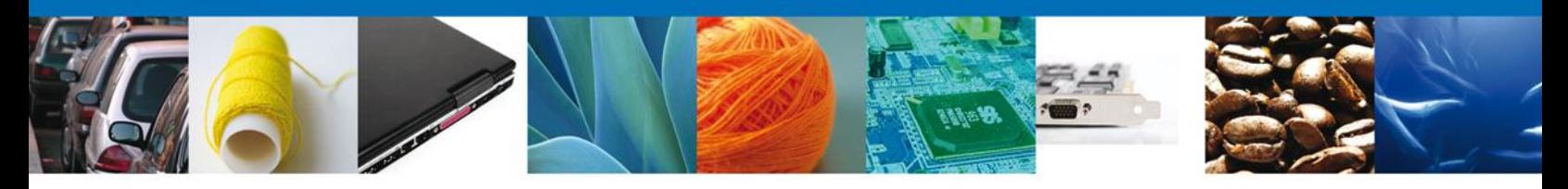

### **CONFIRMAR NOTIFICACIÓN**

Una vez seleccionado el trámite, se desplegará la pantalla de **Confirmar Notificación**, en la que se muestra el Nombre, Denominación o Razón Social del Solicitante, su RFC y la Fecha y Hora de notificación. En esta pantalla se deberá seleccionar el campo **Firmar** para acceder a la pantalla de firma.

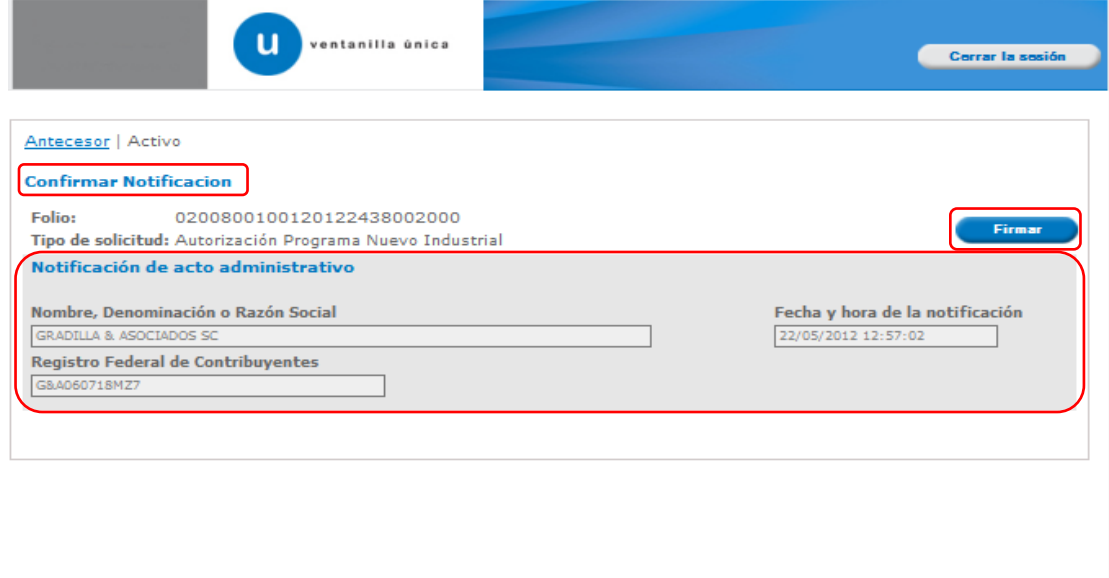

<span id="page-30-0"></span>Av. Hidalgo No. 77, Col. Guerrero, Deleg. Cuauhtémoc, C.P. 06300, México, D.F.<br>Atención Telefónica: 5481-1856 y 01 800 00 VUCEM (88236)<br>Ventanilla Digital Mexicana de Comercio Exterior - Derechos Reservados @ 2011 - Políti

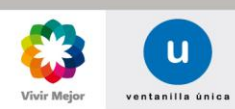

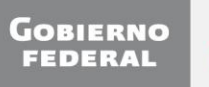

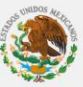

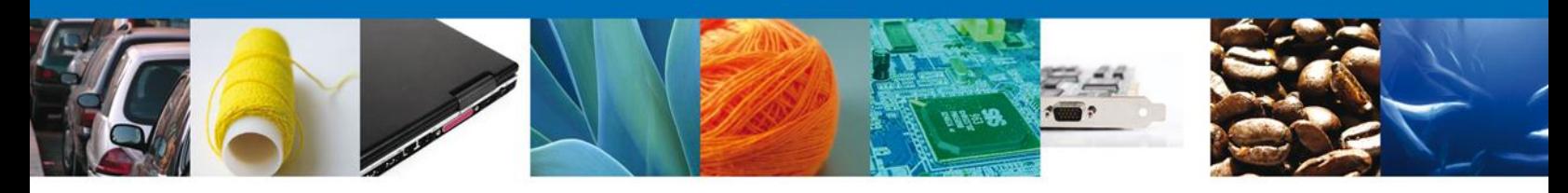

## **FIRMAR CONFIRMACIÓN DE NOTIFICACIÓN DE RESOLUCIÓN**

Para confirmar la notificación de Resolución, se requiere realizar el firmado de la Confirmación. Para ello se deberán adjuntan los datos de la firma: Ésta deberá ser la misma con que se inició el registro de la solicitud. Una vez que se hayan introducido los datos se deberá seleccionar el botón **Firmar**.

<span id="page-31-1"></span>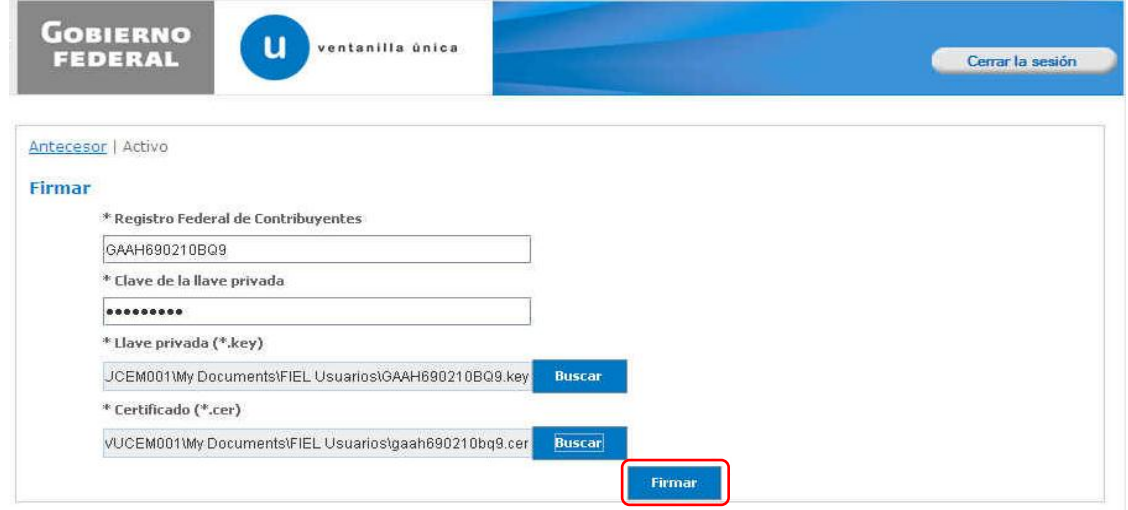

## **ACUSES Y RESOLUCIONES**

La aplicación informará que la notificación de Resolución ha sido confirmada, mostrando el número de folio, y generando tanto el **Acuse de Notificación** como el **Oficio de Resolución.** Adicionalmente, podrá descargar el **Oficio de Requerimiento** para consulta.

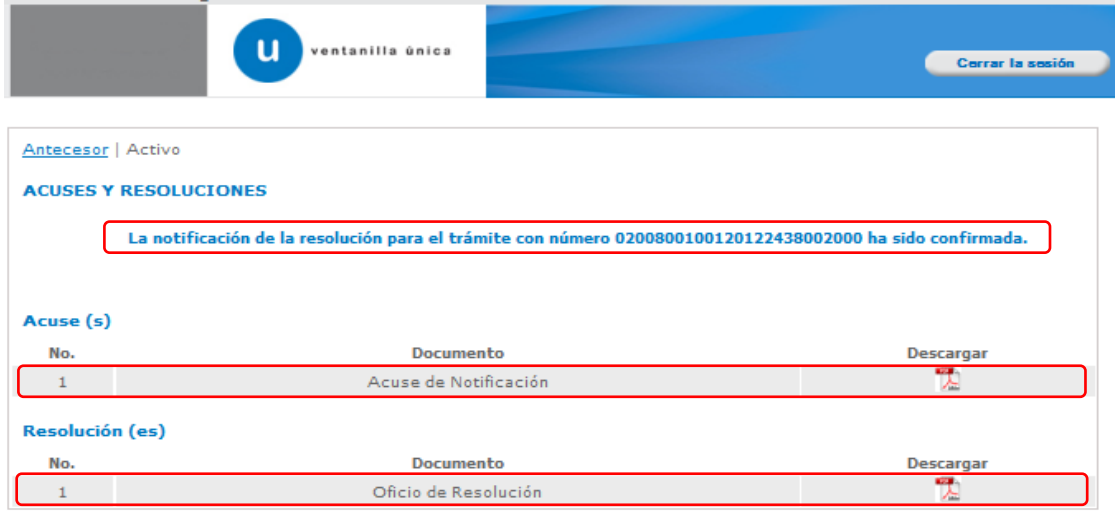

Av. Hidalgo No. 77, Col. Guerrero, Deleg. Cuauhtémoc, C.P. 06300, México, D.F. -<br>Atención Telefónica: 5481-1856 y 01 800 00 VUCEM (88236)<br>Ventanilla Digital Mexicana de Comercio Exterior - Derechos Reservados @ 2011 - Políticas de Privacidad

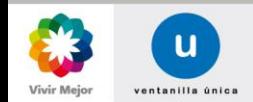

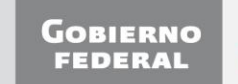

<span id="page-31-0"></span>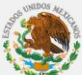

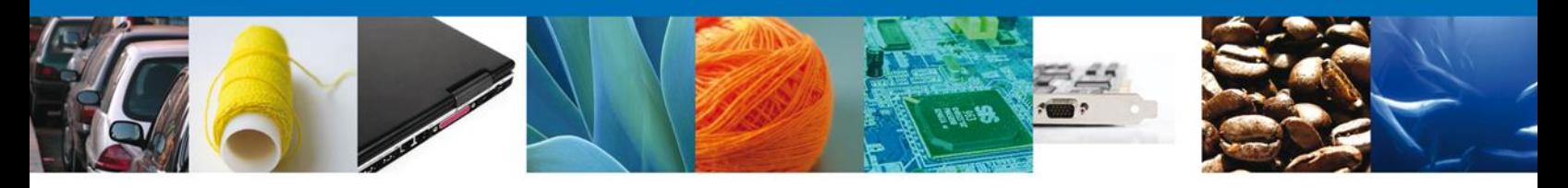

## **DESCARGAR ACUSE DE NOTIFICACIÓN**

El acuse de notificación de resolución se presentará a través de un archivo .pdf, descargable.

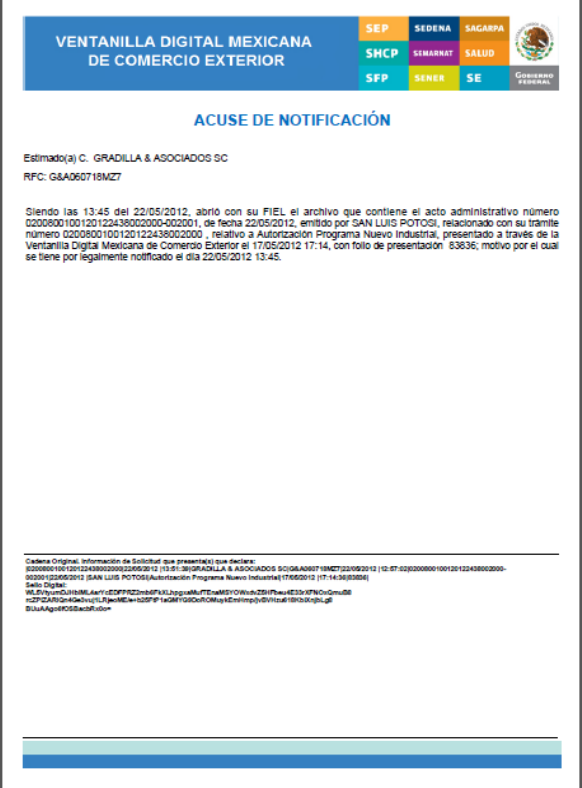

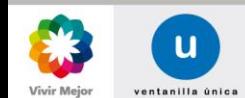

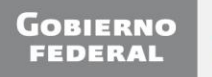

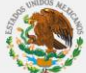

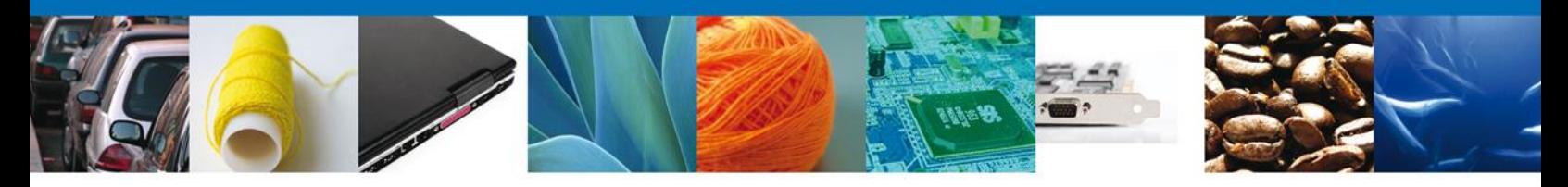

#### <span id="page-33-0"></span>**DESCARGAR OFICIO DE REQUERIMIENTO**

El oficio de Requerimiento también se presentará a través de un archivo .pdf, descargable:

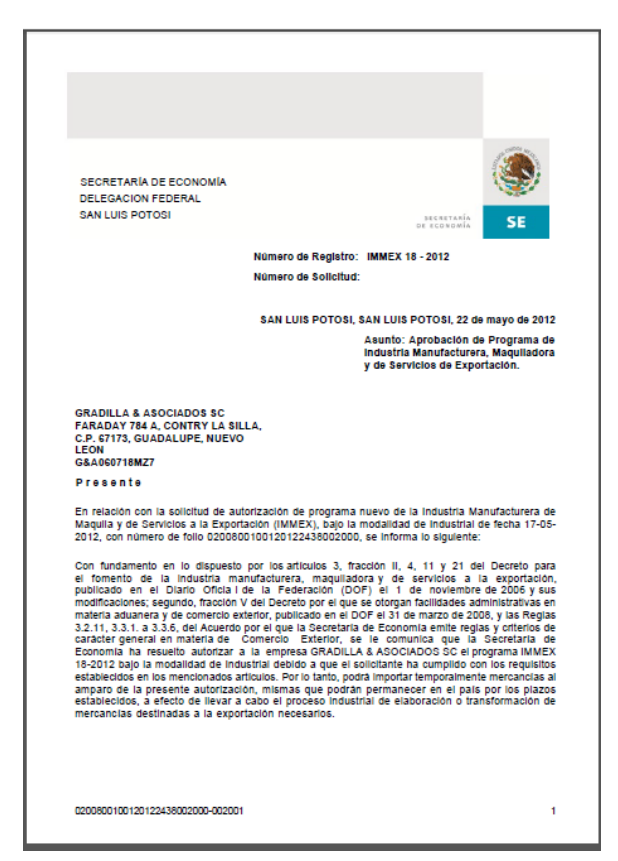

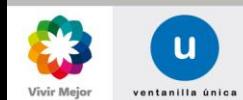

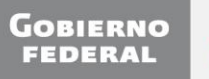

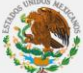

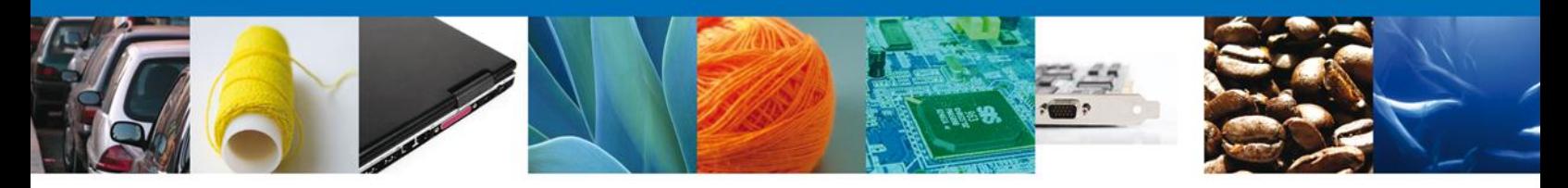

## **CERRAR SESIÓN**

Finalmente se dará clic en el botón **Cerrar la sesión**, el cual mostrará una ventana para confirmar el cierre; donde se dará clic en el botón **Si** para terminar.

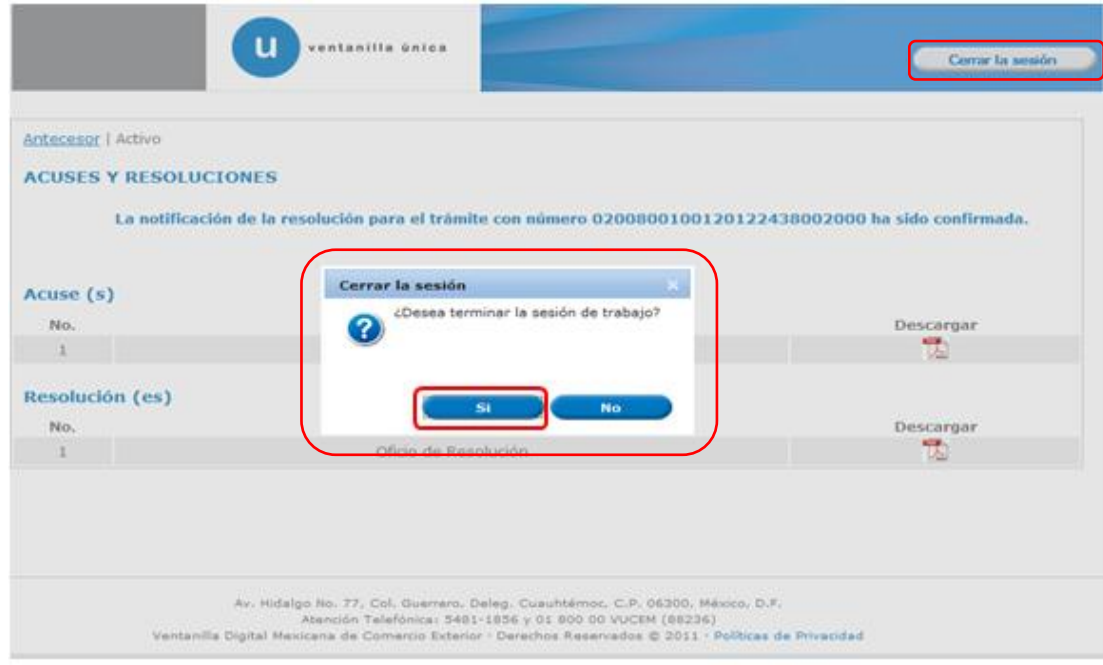

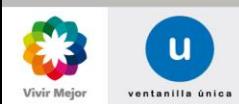

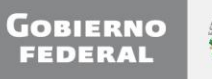